# SAP ARIBA SUPPLIER LIFECYCLE AND PERFORMANCE

NOTOSHAL

Supplier Training Guide

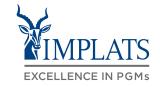

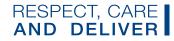

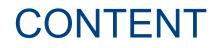

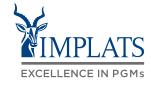

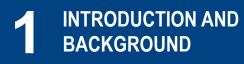

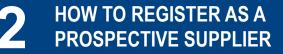

**3** HOW TO COMPLETE FULL SUPPLIER REGISTRATION

- Global SAP Business Network profile registration
- Implats full supplier profile registration

6

### 4 HOW TO MAINTAIN YOUR SUPPLIER INFORMATION

- How to maintain your supplier profile data
- How to create additional users

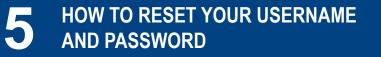

HOW TO GET HELP AND SUPPORT

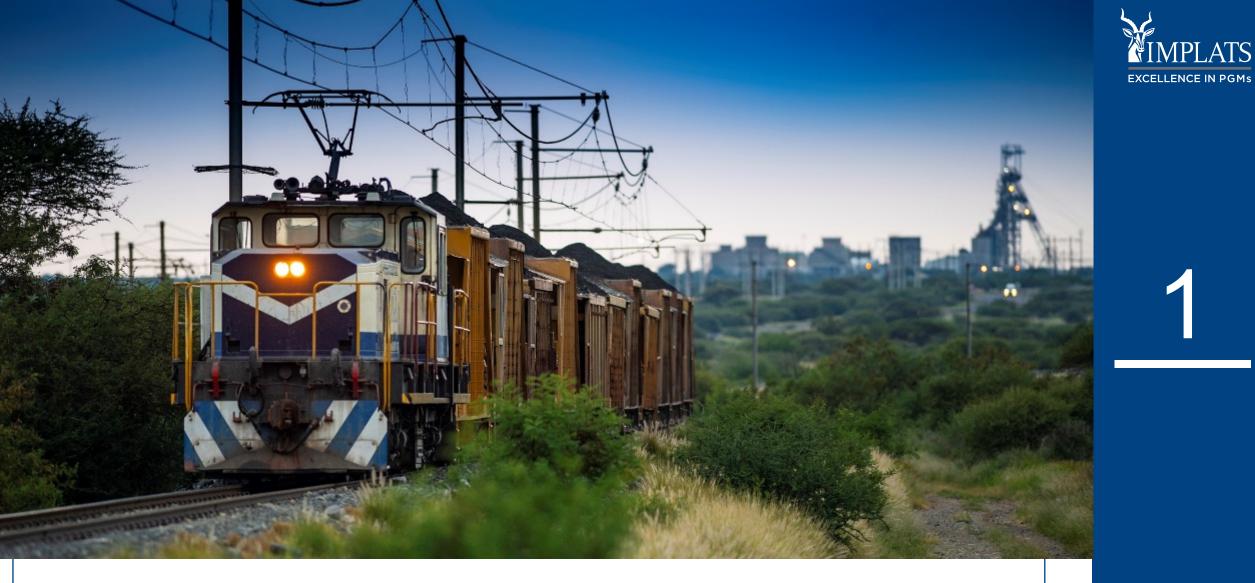

# INTRODUCTION AND BACKGROUND

IMPLATS SAP ARIBA – SUPPLIER USER GUIDE

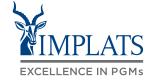

- Impala Platinum Holdings Limited (Implats) uses SAP Ariba to manage its supplier management, sourcing and contract management processes across its South African operations
- The solution automates the way Suppliers transact and interact with Implats
- This has improved and simplified engagements with our valued suppliers, resulting in a better supplier experience
- SAP Ariba is used to exchange electronic sourcing and contract documents, and enables Suppliers to self-register and maintain their supplier profile data
- This manual covers all the supplier transactions in the Supplier Management processes, which are managed on the SAP Ariba Supplier Lifecycle and Performance (SLP) system

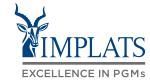

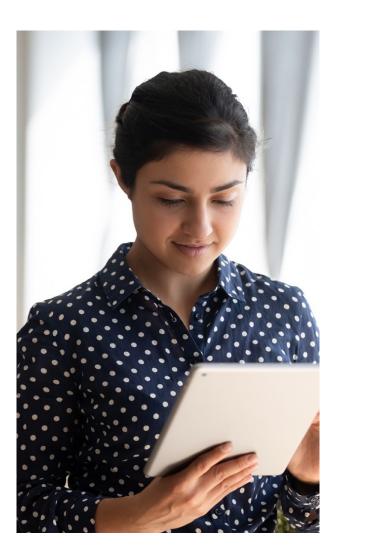

The **SAP Business Network** connects suppliers with customers, enabling them to do business together.

**Implats** uses the SAP Business Network to collaborate with suppliers, enabling effective sourcing of goods and services, supplier registration and contract management.

The SAP Business Network is the **new method for suppliers to transact** and exchange procurement information with Implats, including RFQs, RFIs and RFPs.

## IMPLATS SAP ARIBA SOLUTION OVERVIEW

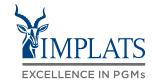

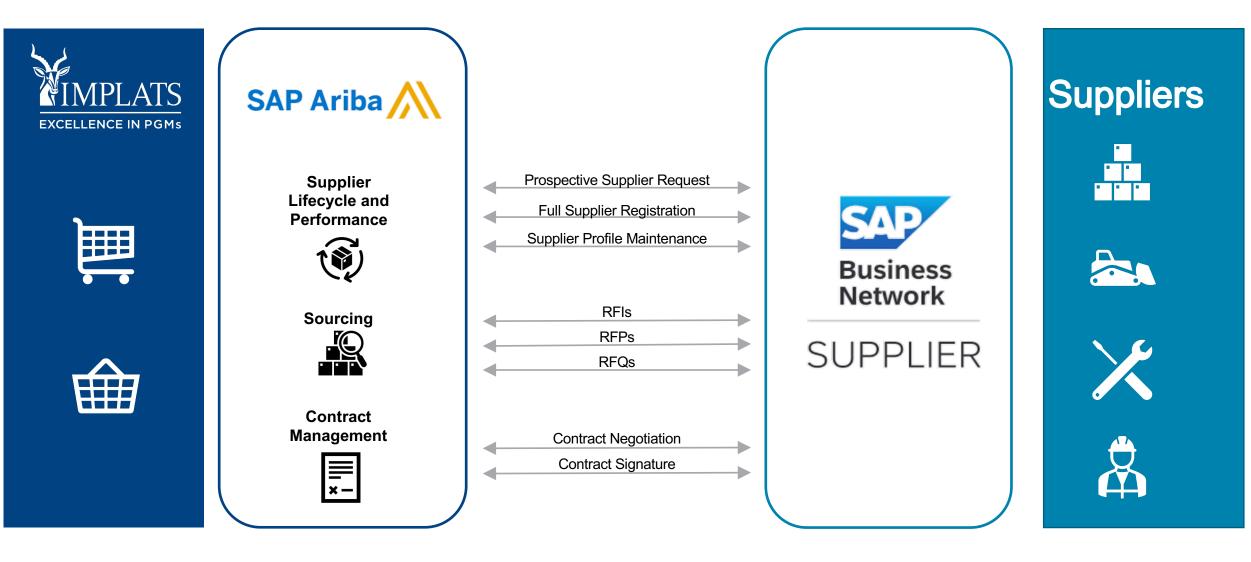

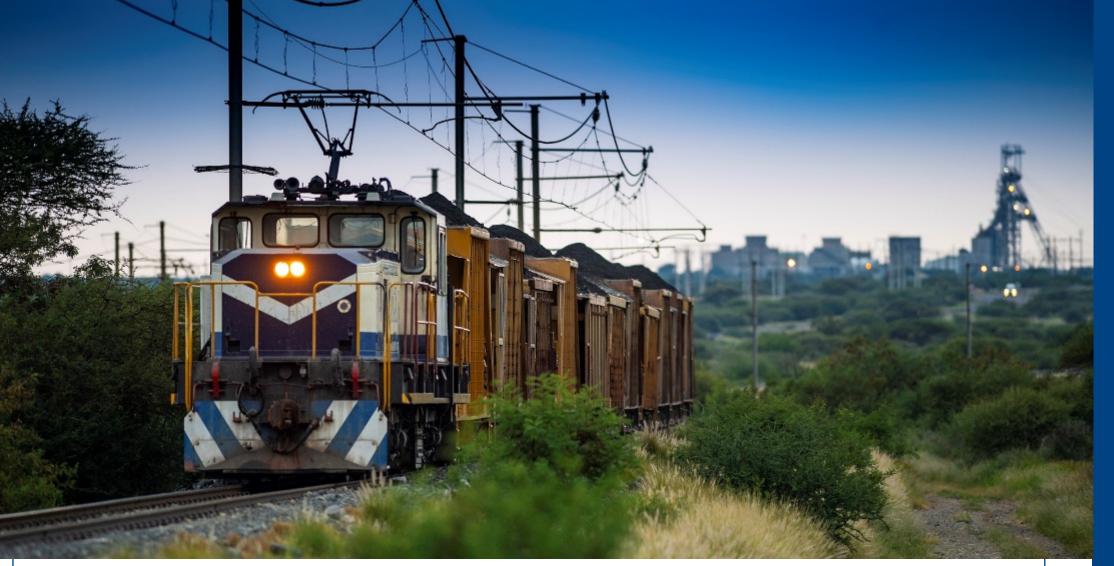

# 2

MPLATS

**EXCELLENCE IN PGMs** 

# HOW TO REGISTER AS A PROSPECTIVE SUPPLIER

IMPLATS SAP ARIBA – SUPPLIER USER GUIDE

## HIGH-LEVEL PROSPECTIVE SUPPLIER REQUEST PROCESS FLOW

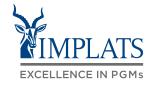

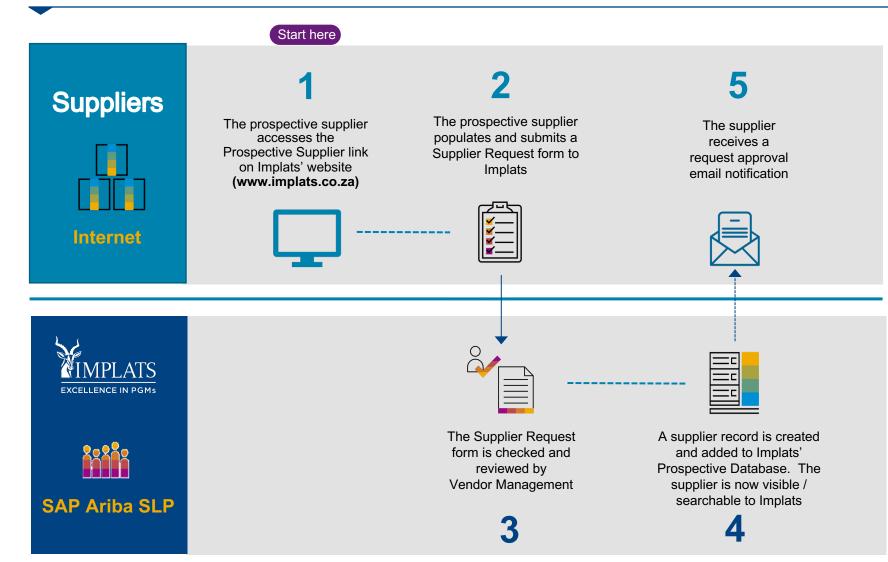

#### Disclaimer:

Completing a prospective supplier registration does not guarantee or create any expectation that a prospective supplier may be fully onboarded as a registered supplier, nor does this constitute an undertaking or commitment that Implats will provide business opportunities in the future.

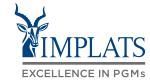

Completing the prospective supplier request form

- 1. Visit Implats' website at www.implats.co.za
  - A. Click on "**Suppliers**" in the top menu bar
  - B. When the supplier page has opened, click on the "South African Suppliers" button

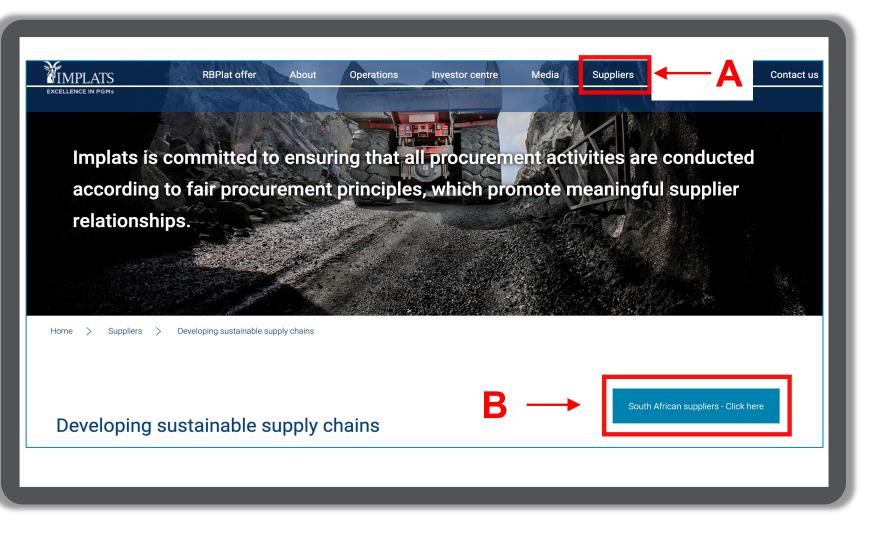

# Completing the prospective supplier request form

2. From the Overview page select "Register as a prospective supplier" in the menu on the right.

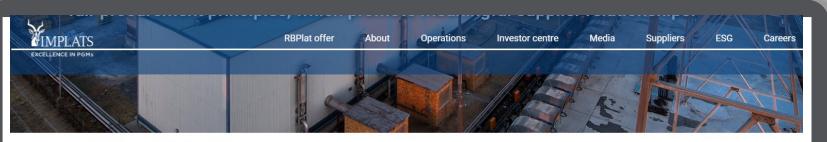

Home > Suppliers > Overview

#### Overview

Implats is committed to ensuring that all procurement activities are conducted according to fair procurement es, which promote meaningful supplier relationships through continuous communication, courtesy and the impartial consumeration of all aspects of the procurement cycle, in line with the Company's Code of Ethics, while upholding our Company's values to respect, care and deliver.

#### To this end, Implats is committed to:

- Securing the most competitive total cost package for the organisation's goods and services, giving due consideration to commercial
  risk, governmental requirements, quality standards, compliance to commitments, acceptable performance and continuity of supply
- Continually seeking, identifying, developing and promoting suitable historically disadvantaged enterprises and individuals through sustainable and meaningful procurement programmes
- Ensuring that all staff who conduct or support procurement-related activities act professionally, transparently and ethically at all times
- Ensuring that contractors and suppliers are aware of Implats' policies and standards as outlined in this Policy Statement, and that the Company will reconsider its dealings with these parties should the same level of commitment not be demonstrated

#### Need help, click here

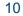

EXCELLENCE IN PGMs

Register as a prospective supplier

View current tender opportunities

Access my current supplier profile

SAP Ariba support and helpdesk

Implats policies and codes

IMPLATS

XCELLENCE IN PGM

Home

Suppliers

Completing the prospective supplier request form

- Please read the information supplied on the "Register as a prospective supplier" page
- 4. Click on "Click on this link to register" at the bottom of the page

Prospective suppliers can register on Implats' SAP Ariba platform. Registering will provide Implats with supplier information as and when required by our Enterprise and Supplier Development Department, as well as our Business Development Centre (contact number +(27) 013 214 6493 or email <u>bdc.marula@implats.co.za</u>) at our Marula Operations and the Economic Inclusion Centre (contact number + (27) 014 569 7666 or email <u>eic.Rustenburg@implats.co.a</u>) at our Impala Rustenburg.

About

Operations

Media

Investor centre

Prospective suppliers who participate in a request for information process and qualify for participation in a competitive bidding process will be able to access the tender document if registered as a prospective supplier. All prospective suppliers who thereafter are successful in the competitive bidding process will be required to complete a full online qualification process for final consideration and approval by Implats.

Any assistance/queries regarding registering as a prospective supplier on SAP Ariba is available here.

**RBPlat offer** 

Register as a prospective supplier

Register as a prospective supplier

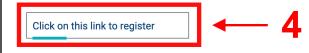

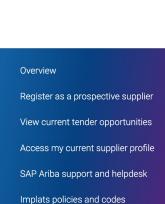

ESG

Suppliers

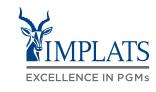

Careers

Contact us

Completing the prospective supplier request form

5. You will be directed to the Implats SAP Ariba Supplier Request Page.

Before the page opens, please click on the **reCAPTCHA** "I'm not a robot" box on the left

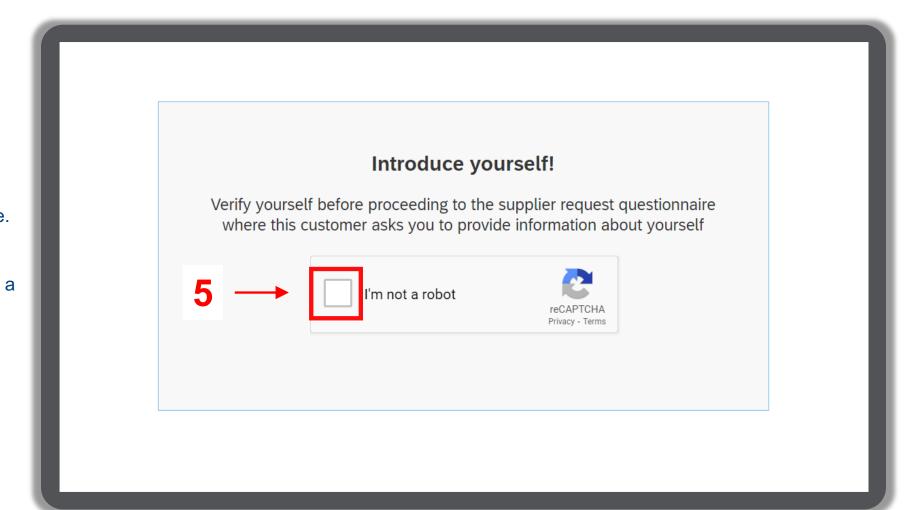

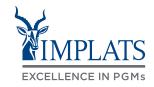

Completing the prospective supplier request form

6. Implats' Supplier Registration Request Page will open. Please complete the form by supplying the required information and uploading the necessary documentation.

#### Note:

All fields marked with \* are mandatory and must be completed.

| Impala Platir | um Registration | Reques |
|---------------|-----------------|--------|
|---------------|-----------------|--------|

- 1 COMPANY DETAILS
  - 1.1 Registered Name of Entity / Organisation \*
  - 1.2 Trading Name of Entity / Organisation \* 🕐
  - 1.3 Country of Operation \*
  - 1.5 Entity Type \*

1.6 Please specify Entity Type e.g. Incorporated, Public Limited Company, Cooperative, Private Limited Company etc. \*

1.13 Attach a letter from your local inland tax authority / inland revenue office \*

1.14 Expiry date of the letter \*

3 PHYSICAL REGISTERED BUSINESS ADDRESS

| Other       |  |
|-------------|--|
|             |  |
|             |  |
|             |  |
|             |  |
| Upload File |  |
|             |  |
| MM/DD/YYYY  |  |

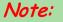

The numbering of questions may not follow numerically as some sections may be hidden depending on the choices made by the supplier on preceding questions !

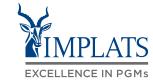

Submitting the prospective supplier request form

7. Once completed, click on the submit button at the bottom of the form

Further instructions will be e-mailed to the supplier

|           | 5.1 Describe the Core Business of the Company (Limited to 250 characters) * Our compay was established in the year 2000. We are a proud 100% black and youth owned entity that specialises in furniture manufacturing, refurbishment, custom furniture designs. |
|-----------|----------------------------------------------------------------------------------------------------|
| the       | 5.2 Please attach a Company Profile *       Upload File         Image: Company Profile *       Image: Company Profile.pdf ×                                                                                                    |
| om of the | 5.3 Commodities Supplied (please select a maximum of 5 from the drop-down list) *          Furniture and Furnishi ×       Classroom and instruc ×       Commercial and indu ×       Decorative adornments ×                                                     |
| e         | Merchandising furnitur ×                                                                                                    |
|           |                                                                                                    |
|           |                                                                                                    |
|           |                                                                                                    |
|           |                                                                                                    |

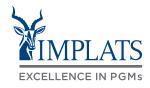

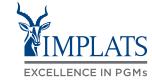

Submitting the prospective supplier request form

8. The supplier will receive an e-mail confirming receipt of their registration request.

Implats will review the request.

If accepted, the supplier will receive a further notification and their business will be added to Implats' Prospective Database.

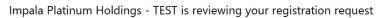

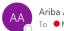

Ariba Administrator <no-reply@eusmtp.ariba.com> To ●Manana. Phindile

Hello CONSTRUCTION & MINING EQUIPMENT PTY LTD,

Impala Platinum Holdings - TEST has received your registration request and will review it for approval. Their response will be emailed to phindile.manana@sap.com.

If you have any questions, please don't reply to this email but instead contact Impala Platinum Holdings - TEST directly

This email has been sent to you on behalf of Impala Platinum Holdings - TEST by SAP Ariba

| ← Reply | 🏀 Reply All | $\rightarrow$ Forward | •••   |
|---------|-------------|-----------------------|-------|
|         |             | Tue 2022/11/01        | 17:05 |

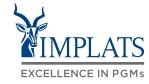

C);

Fri 2022/11/04 15:00

...

 $\rightarrow$  Forward

Keply All

← Reply

# Submitting the prospective supplier request form

 If the request is rejected, the supplier will be notified and reasons for the negative outcome provided by e-mail. The supplier may fix the identified issues and then submit a new supplier request.

### Impala Platinum Holdings - TEST declined your registration request

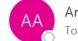

Ariba Administrator <no-reply@eusmtp.ariba.com>

Hello Capo Ltd,

Impala Platinum Holdings - TEST has declined your registration request.

Decline reason: Expired SARS Pin letter

If you have any questions, please don't reply to this email but instead contact Impala Platinum Holdings - TEST directly.

This email has been sent to you on behalf of Impala Platinum Holdings - TEST by SAP Ariba.

# The supplier is now registered in Implats' prospective database

10. Once a registration request is approved, the supplier's details are added to Implats' Prospective Database

> The supplier is visible and searchable when Implats Sourcing Specialists issue tenders for specific goods and services as specified in the supplier's registration request.

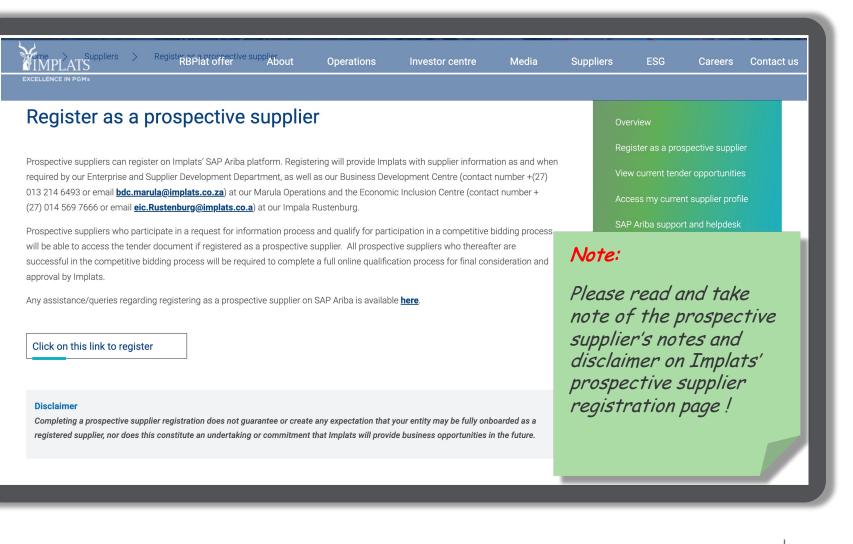

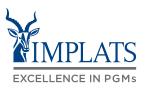

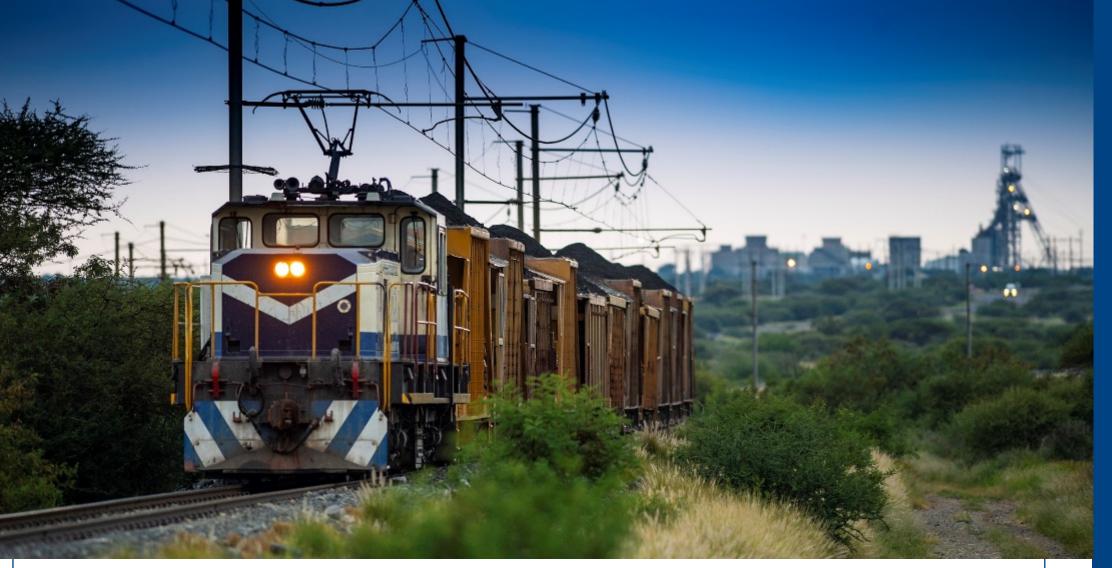

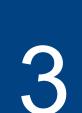

MPLATS

**EXCELLENCE IN PGMs** 

## HOW TO COMPLETE FULL SUPPLIER REGISTRATION

IMPLATS SAP ARIBA – SUPPLIER USER GUIDE

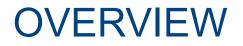

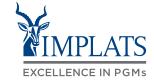

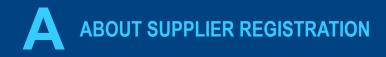

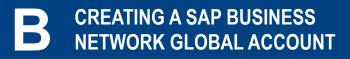

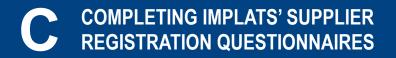

## ABOUT SUPPLIER REGISTRATION

## **Supplier Registration**

Suppliers remain in Implats' Prospective Database where they may be identified for a specific sourcing opportunities and be invited to participate.

Should the business decide to make a supplier an approved fully registered vendor, the supplier will be invited to complete a further registration questionnaires where additional onboarding information will be requested from the supplier.

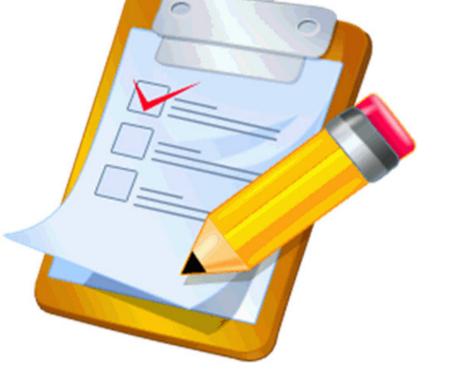

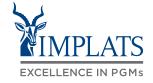

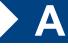

## HIGH-LEVEL REGISTRATION PROCESS FLOW

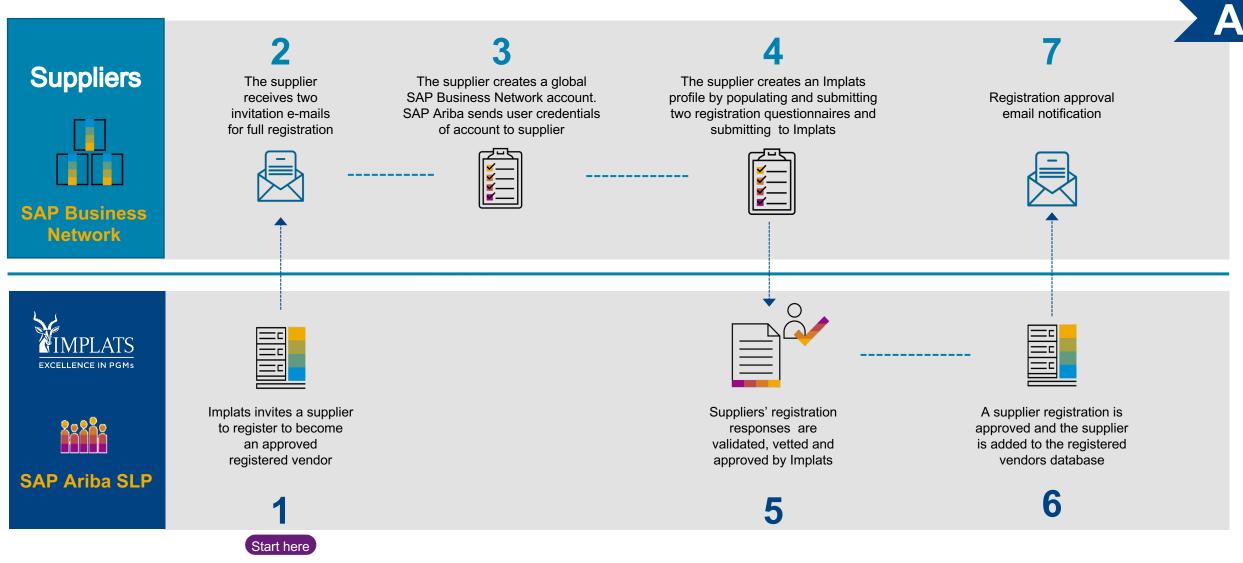

EXCELLENCE IN PGMs

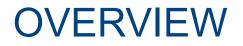

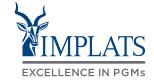

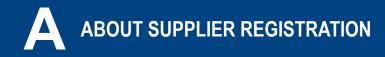

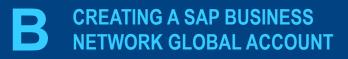

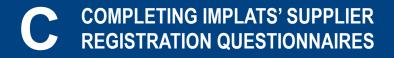

## CREATING A SAP BUSINESS NETWORK GLOBAL ACCOUNT

## Invitation to register to become a registered supplier

- 1. When a supplier is registered on Implats' Prospective Database, they may be invited by Implats to register to become a fully registered supplier should they be successful in a tender event or if Implats end users would like to do business with them.
- 2. The supplier will receive two invitations by e-mail with the subject: "Register to become a supplier"

| Good day                                                                        |
|---------------------------------------------------------------------------------|
| Impala Platinum has invited your organisation to register to become a supplier. |
| Impala Platinum uses Ariba Network to manage its sourcing and procurement       |
| activities and to collaborate with suppliers.                                   |

You will be required to create an account for free on Ariba Network in order to proceed. You will shortly receive notification 2 of 2, which contains the link to enable you to create your account.

**Important:** If Winsor Office Furniture Pty Ltd already has an account with Ariba Network, sign in with your existing username and password.

Impala Platinum Invitation Notification 1 of 2

Please visit <u>www.implats.co.za</u> and go to the Suppliers section to view details on how you can obtain support on working with SAP Ariba including contact details to the support helpdesk.

Regards,

Impala Platinum Vendor Management Department

Register to become a supplier

Please read through the content of the first invitation to understand next steps !

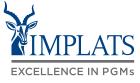

B

## CREATING A SAP BUSINESS NETWORK GLOBAL ACCOUNT

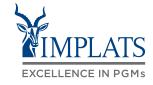

B

Invitation to register to become a registered supplier

 Open the the second registration e-mail and click on the "Click Here" link in the e-mail to start the full registration process

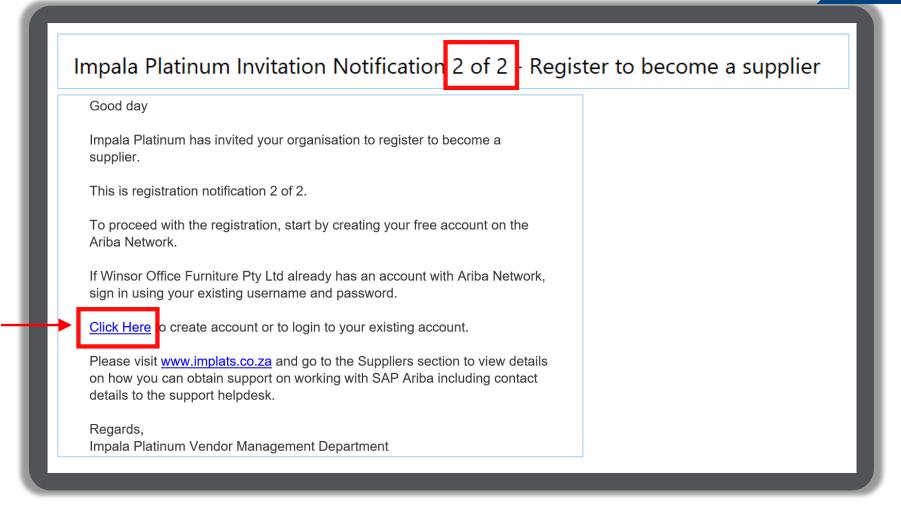

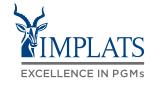

B

4. Click on "**Sign-up**" to access the company information form to create a SAP Ariba Business Network global account.

#### Note:

Click on "Log-in" if you already have an existing SAP Ariba account and enter your username and password.

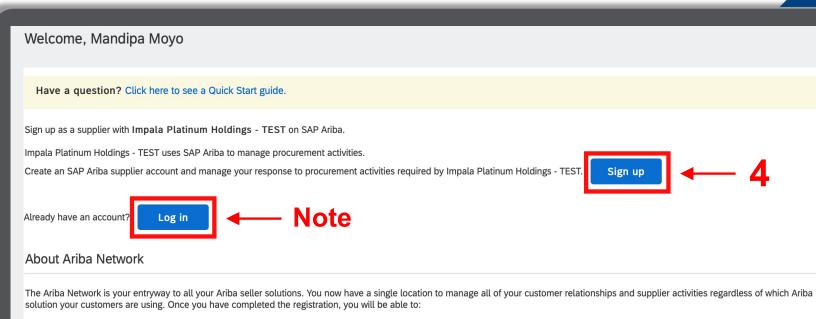

- Respond more efficiently to your customer requests
- · Work more quickly with your customers in all stages of workflow approval
- Strengthen your relationships with customers using an Ariba Network solution
- Review pending sourcing events for multiple buyers with one login
- Apply your Company Profile across Ariba Network, Ariba Discovery and Ariba Sourcing activities

Moving to the Ariba Network allows you to log into a single location to manage:

- All your Ariba customer relationships
- All your event actions, tasks and transactions
- Your profile information
- All your registration activities
- Your contact and user administrative tasks

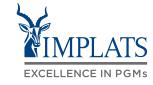

Β

5. The "Create Account" screen will be displayed where the supplier can create their SAP Business Network global account.

| Create account                        |                                                               | Create account and continue Cancel                                                                               |
|---------------------------------------|---------------------------------------------------------------|----------------------------------------------------------------------------------------------------|
| First, create an SAP Ariba supplier a | ccount, then complete questionnaires required by Impala Plati | inum Holdings - TEST.                                                                                            |
|                                       |                                                               |                                                                                                    |
| Company information                   |                                                               |                                                                                                    |
|                                       |                                                               | * Indicates a required field                                                                                     |
| Company Name:*                        | Check Vendor Email                                            |                                                                                                    |
| Country/Region:*                      | South Africa [ZAF]                                            | If your company has more than one office, enter<br>the main office address. You can enter more                   |
| Address:*                             | Brown STreet                                                  | addresses such as your shipping address, billing<br>address or other addresses later in your company<br>profile. |
|                                       | Line 2                                                        |                                                                                                    |
|                                       | Line 3                                                        |                                                                                                    |
| City:*                                | Daveyton                                                      |                                                                                                    |
| Postal Code:*                         | 0004                                                          |                                                                                                    |
| Province:*                            | Gauteng [ZA-GT] V                                             |                                                                                                    |
| User account information              | 1                                                             |                                                                                                    |
|                                       |                                                               | * Indicates a required field                                                                                     |
|                                       |                                                               |                                                                                                    |

# COMPLETING COMPANY INFORMATION FOR A GLOBAL ACCOUNT

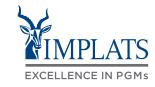

B

#### 6. Complete the SAP Ariba Business Network global profile.

Some of the supplier's details may be pre-populated from data supplied during the supplier request process.

Review and update information where required.

| Company information      |                                 |                                                          |                                                                                                    |  |  |
|--------------------------|---------------------------------|----------------------------------------------------------|----------------------------------------------------------------------------------------------------|--|--|
|                          |                                 | *                                                        | Indicates a required field                                                                                   |  |  |
| Company Name:*           | Winsor Office Furniture Pty Ltd |                                                          |                                                                                                    |  |  |
| Country/Region:*         | South Africa [ZAF]              |                                                          | your company has more than one office, enter the main<br>ffice address. You can enter more addresses such as |  |  |
| Address:*                | New Road                        | your shipping address, bill<br>later in your company pro | ing address or other addresses<br>file.                                                                      |  |  |
|                          | Line 2                          |                                                          |                                                                                                    |  |  |
|                          | Line 3                          |                                                          | Note:                                                                                                    |  |  |
| City:*                   | Midrand                         |                                                          |                                                                                                    |  |  |
| Postal Code:*            | 1685                            |                                                          | All fields marked with *                                                                                     |  |  |
| Province:*               | Gauteng [ZA-GT]                 |                                                          | are mandatory fields<br>and must be completed.                                                               |  |  |
| on required for each f   | eld                             |                                                          | , i i i i i i i i i i i i i i i i i i i                                                                      |  |  |
| any's legal name.        |                                 |                                                          |                                                                                                    |  |  |
| riate entry from the dro | ndown                           |                                                          |                                                                                                    |  |  |

| No. | Field                                      | Information required for each field                  |
|-----|--------------------------------------------|------------------------------------------------------|
| 1.  | Company Name                               | This is your company's legal name.                   |
| 2.  | Country/Region                             | Select the appropriate entry from the dropdown list. |
| 3.  | Address, City, Postal<br>Code and Province | Enter the company main office address.               |

# COMPLETING USER ACCOUNT INFORMATION FOR A GLOBAL ACCOUNT

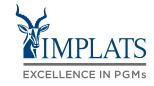

B

7. Complete the User account information

Note:

All fields marked with \* are mandatory fields and must be completed.

| ser account information |                             |                                                                                                    |
|-------------------------|-----------------------------|----------------------------------------------------------------------------------------------------|
|                         |                             | * Indicates a required field                                                                                                    |
| Name:*                  | TEST SUPPLIER               | SAP Business Network Privacy Statement                                                                                                    |
| Email:*                 | phindile.manana@sap.com     |                                                                                                    |
|                         | Use my email as my username |                                                                                                    |
| Username:*              | test@testsystems.com        | Must be in email format(e.g john@newco.com) $(\hat{i})$                                                                                                    |
| Password:*              | Enter Password              | Passwords must contain a minimum of eight characters including upper and lower case letters, numeric digits, and special characters. (i)                                                                                |
|                         | Repeat Password             |                                                                                                    |
| Language:               | English                     | The language used when Ariba sends you configurable notifications. This is different than your web b                                                                                                    |
| Email orders to:*       | test@testsystems.com        | Customers may send you their orders through Ariba Network.<br>To send orders to multiple contacts in your organization,<br>create a distribution list and enter the email address here.<br>You can change this anytime. |
|                         |                             |                                                                                                    |
|                         |                             |                                                                                                    |

# COMPLETING USER ACCOUNT INFORMATION FOR A GLOBAL ACCOUNT

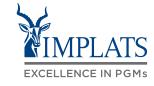

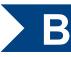

8. The table on the left provides more details on specific information fields.

| No. | Field           | Information required for each field                                                                                                    |
|-----|-----------------|----------------------------------------------------------------------------------------------------|
| 1.  | Name            | This field is populated by default. Review and update as required.                                                                                                    |
| 2.  | Email           | This field is populated by default.<br><b>Note:</b> To use your email address as your user<br>please select the checkbox.<br>Use my email as my username<br>Count,                                                                                                    |
| 3.  | Username        | This field is populated by default. Review and update as required.<br><b>Note:</b> Your username must be in e-mail format, e.g. <i>jane.doe@abcfurniture.com</i>                                                                                                    |
| 4.  | Password        | Enter your password in the Password and Repeat Password fields.<br><b>Note:</b> Your password must contain a minimum 8 characters, including upper and lower case letters, special characters and numeric digits (no repeatable digits and characters i.e. 2022 or 2000).                                      |
| 5.  | Email orders to | Enter the e-mail address of the supplier's person or department who will receive<br>Purchase Orders from Implats via SAP Business Network in the future.<br><b>Note:</b> This is not in scope for the current project, <b>all orders</b> will be sent <b>using the</b><br><b>existing</b> procurement process. |

## COMPLETING 'TELL US MORE ABOUT YOUR BUSINESS'

9. Review the prepopulated company information and update where required.

### 10a. Product and Services Categories:

- a) Enter a description of the product/type of service you offer to Implats.
- b) A pop-up window displays a list of categories containing possible descriptions.
- c) Select the appropriate category from the list.
- d) Click on Add to add additional Product and Services Categories.
- e) Repeat steps (a) and (b) for each additional category.

| l us more about your bu                                                                       | siness                                                                                                    |    |                                                         |                                                                      |
|-----------------------------------------------------------------------------------------------|----------------------------------------------------------------------------------------------------|----|---------------------------------------------------------|----------------------------------------------------------------------|
| Product and Service Categories:*                                                              | Enter Product and Service Categories                                                                                                    |    | Add                                                     | -or- Browse                                                          |
| Ship-to or Service Locations:*                                                                | Enter Ship-to or Service Location                                                                                                    |    | Add                                                     | -or- Browse                                                          |
| Tax ID:                                                                                       | Optional                                                                                                    | Er | nter your Company Tax ID                                | ) number.                                                            |
| Vat ID:                                                                                       | Optional                                                                                                    |    | nter your company's five t<br>ation number. Do not ente | o twelve-digit value added tax<br>er dashes.                         |
| DUNS Number:                                                                                  | Optional                                                                                                    |    | 0                                                       | r issued by Dun & Bradstreet. By<br>ed with "-T" in test account. (i |
| Numbering System),<br>identification system th<br>more than 280 million<br>D&B D-U-N-S Number | adstreet's Data Universal<br>number, is a unique global business<br>hat identifies, validates, and links to<br>businesses worldwide. Adding your<br>to can help other companies quickly and<br>ation about your company, including |    | are manda                                               | marked with *<br>atory fields<br>be completed.                       |

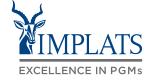

B

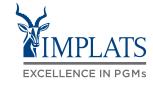

B

10b. Ship to or Service Locations:

Click "Browse".

Tell us more about your business

| Product and Service Categories:* | Retaining wall construction                                |                            |
|----------------------------------|------------------------------------------------------------|----------------------------|
|                                  | Construction machinery or equipment manufacturing services | owse                       |
| Ship-to or Service Locations:*   | Construction site clean up services                        | wse                        |
|                                  | Building construction machinery and accessories            | W3C                        |
| Tax ID:                          | Power plant construction                                   |                            |
| Vat ID:                          | Residential construction                                   | ue added tax               |
|                                  | Cardboard testing instruments                              |                            |
|                                  | Textiles fastness testers                                  |                            |
| DUNS Number:                     | Leather testing instruments                                | Bradstreet. By st account. |
|                                  | Paper testing instruments                                  |                            |
|                                  |                                                            |                            |

| Service Location | 1                  | )b                 | _                      |
|------------------|--------------------|--------------------|------------------------|
| r                | r Service Location | r Service Location | r Service Location 10b |

Browse

## COMPLETING 'TELL US MORE ABOUT YOUR BUSINESS'

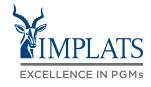

B

#### **Global Services**

If your company offers its services globally, select the radio button "Global" then click "OK".

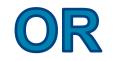

Local Services If your company only offers its services locally, select radio button "Select Ship-to or Service Locations".

| Ship-to or Service Location Selection                                                                   |
|----------------------------------------------------------------------------------------------------|
| Ship-to or Service Location Selection                                                                   |
|                                                                                                    |
| Select the territories that your company serves. If your company offers global coverage, choose Global. |
|                                                                                                    |
| Global     Select Ship-to or Service Locations                                                          |
|                                                                                                    |
|                                                                                                    |
|                                                                                                    |
|                                                                                                    |
|                                                                                                    |
|                                                                                                    |
|                                                                                                    |
|                                                                                                    |
|                                                                                                    |
|                                                                                                    |
|                                                                                                    |
|                                                                                                    |
|                                                                                                    |
| Ship-to or Service Location Selection                                                                   |
| Select the territories that your company serves. If your company offers global coverage, choose Global. |
|                                                                                                    |
| Global                                                                                                  |
| Select Ship-to or Service Locations                                                                     |
|                                                                                                    |
|                                                                                                    |

## COMPLETING 'TELL US MORE ABOUT YOUR BUSINESS'

11. Click on the appropriate region.

12. A list of countries for the region is displayed.

Click a country/region to add and click the + icon. States or provinces are displayed after you click a country/region. Click OK to save your changes.

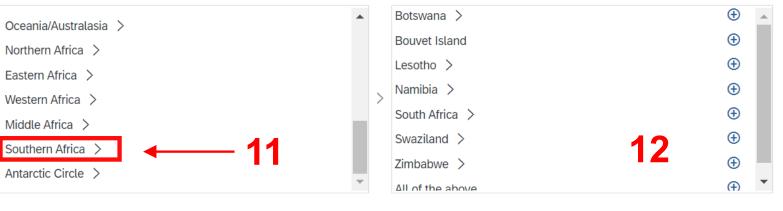

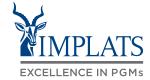

B

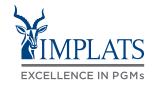

13. Click + to select each country in the region that you can supply.

- 14. Your selected country/countries will appear at the bottom under **"My Selections"**.
- 15. Click "OK".

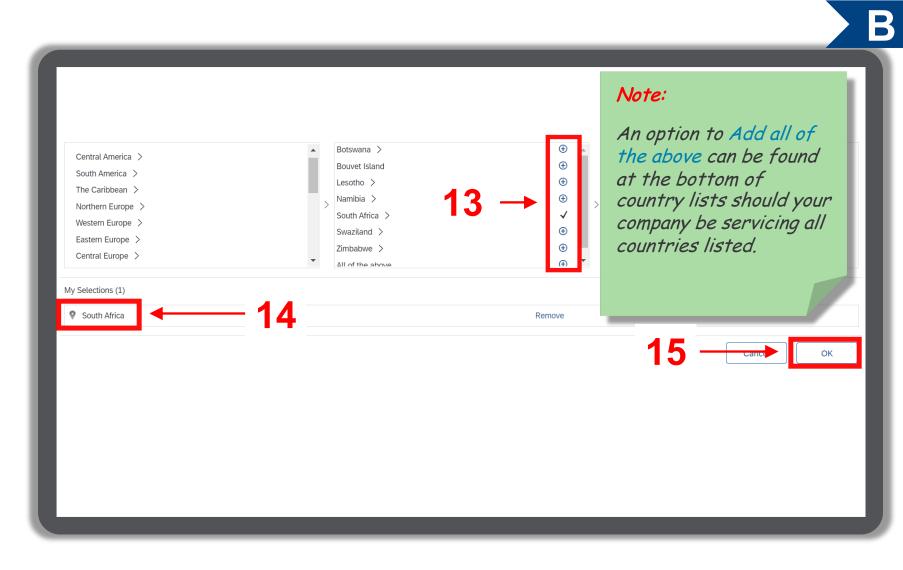

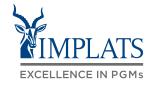

| 16. | Tax ID. | Vat ID. | DUNS | Numbe |
|-----|---------|---------|------|-------|
| 10. | ταλιο,  | val ID; |      | numbe |

| N | ot | e: |
|---|----|----|
|---|----|----|

These are optional fields for completion !

- **17.** Terms of Use Select the box to accept the Terms of Use.
- **18. Privacy statement** Select the box to accept the Privacy Statement.
- 19. Click "Create account and continue".

| Tax ID:                                                                                                    | Optional | Enter your Company Tax ID number.                                                                                      |  |
|----------------------------------------------------------------------------------------------------|----------|----------------------------------------------------------------------------------------------------|--|
| Vat ID:                                                                                                    | Optional | Enter your company's five to twelve-digit value added tax identification number. Do not enter dashes.                  |  |
| DUNS Number:                                                                                                    | Optional | Enter the nine-digit number issued by Dun & Bradstreet. By default, DUNS number is appended with "-T" in test account. |  |
|                                                                                                    |          |                                                                                                    |  |
|                                                                                                    |          |                                                                                                    |  |
|                                                                                                    |          |                                                                                                    |  |
|                                                                                                    |          |                                                                                                    |  |
| <ul> <li>I have read and agree to the Terms of Use</li> <li>I hereby agree that SAP Business Network will make parts of my (company) information accessible to other users and the public based on my role within the SAP Business Network and the applicable profile visibility settings. Please see the SAP Business Network Privacy Statement to learn how we process personal data.</li> </ul> |          |                                                                                                    |  |
| 19 — Create account and continue Cancel                                                                                                    |          |                                                                                                    |  |
|                                                                                                    |          |                                                                                                    |  |

## **CREATING YOUR ACCOUNT**

20. Creating your account

SAP Ariba will check the data entered against its Ariba Network account database.

If this check identifies a possible duplicate account, the "**Potential existing accounts**" window is displayed.

If the potential existing accounts window is displayed, the supplier must review the identified potential duplicates

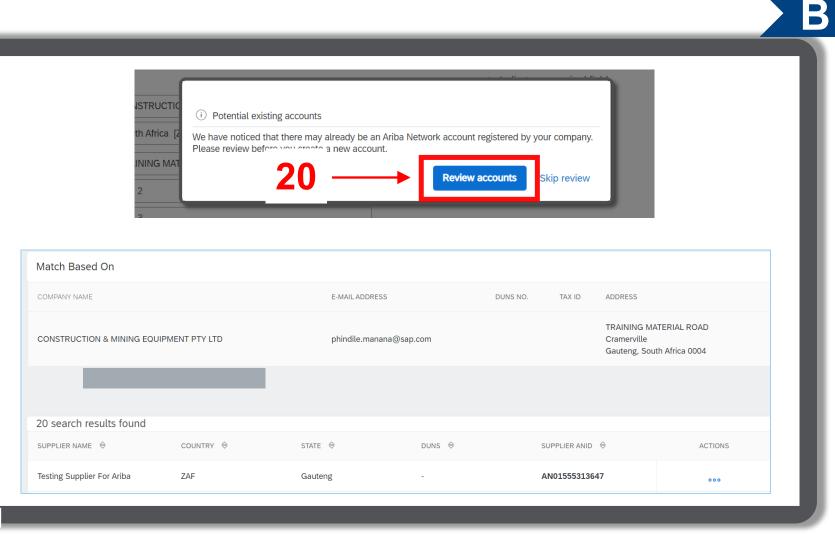

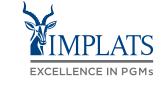

# **CREATING YOUR ACCOUNT**

20. Creating your account

If you recognise any account from the list provided, you have an option click on the ••• under "Actions" to view the profile.

When "**View Profile**" appears, view the profile.

Click on **"Contact Admin"** if required.

You will be requested to verify yourself. Click on "**I'm not a robot**".

| SUPPLIER NAME                                                                              | COUNTRY 🔤 | STATE ⇔                                                                                                    | DUNS 🔶              | SUPPLIER ANID                                                  | ACTIONS                                                                     |
|--------------------------------------------------------------------------------------------|-----------|----------------------------------------------------------------------------------------------------|---------------------|----------------------------------------------------------------|-----------------------------------------------------------------------------|
| Testing Supplier For Ariba                                                                 | ZAF       | Gauteng                                                                                                    |                     | AN01555313647                                                  | 000                                                                         |
|                                                                                            |           |                                                                                                    |                     |                                                                | View profile<br>Please view profile<br>and contact admin if<br>you need to. |
| Supplier profile                                                                           |           | Contact Your Account Admi                                                                                                    | nistrator           |                                                                |                                                                             |
| Contact Admin<br>Last Updated.<br>7 Aug 2020<br>Testing Supplier For Ariba<br>Johannesburg |           | Review the following information and make edits as necessary. Click Send Email to send this message to the account administrator. * Indic |                     |                                                                |                                                                             |
|                                                                                            |           | Your Name: * TE                                                                                                    | ST ADMIN            | ]                                                              |                                                                             |
|                                                                                            |           | Your Company Name:* CC                                                                                                    |                     |                                                                |                                                                             |
| GautengSouth Africa                                                                        |           | Your Email Address:* tes                                                                                                    | st@test-systems.com |                                                                |                                                                             |
|                                                                                            |           | He<br>I r<br>ac<br>Your Message:* Pl                                                                                                    |                     | During registration, SAP Ariba searched and returned your unt. |                                                                             |
|                                                                                            |           |                                                                                                    | I'm not a robot     |                                                                |                                                                             |
|                                                                                            |           |                                                                                                    |                     | Cancel Send Email                                              |                                                                             |

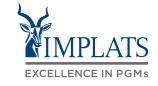

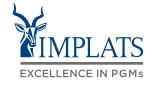

#### 20. Creating your account

Complete the verification by clicking on the relevant blocks as specified on screen.

Click "Verify" and then "Send Email".

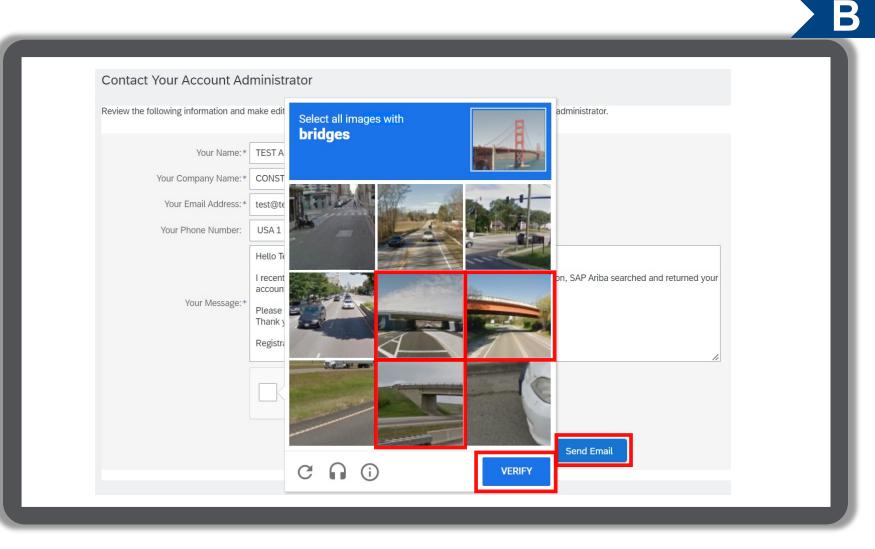

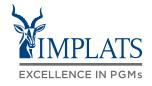

B

#### 20. Creating your account

If no potential existing accounts windows are displayed, Click on "Continue Account Creation".

We noticed that your company may already register an Ariba Network account, please review the match results below, then:

- You can log in the account you are associated with
- Or, you can view the profile and contact the account administrator from there
- Or, if there is no match, you car Continue Account Creation and we will progress your registration
- Or, you can Go back to previous page

| Match | Based | On |  |
|-------|-------|----|--|
|-------|-------|----|--|

| COMPANY NAME | E-MAIL ADDRESS | DUNS NO. | TAX ID | ADDRESS |
|--------------|----------------|----------|--------|---------|
|              |                |          |        |         |
|              |                |          |        |         |
|              |                |          |        |         |
|              |                |          |        |         |
|              |                |          |        |         |

## SUPPLIER GLOBAL NETWORK ACCOUNT CREATED

#### 20. Creating your account

The system now creates the suppliers SAP Business Network global account

The supplier's Implats profile page will then appear, showing different tabs. The Implats' two Registration Questionnaires are found under the **Registration Questionnaires** tab as shown on the screen.

| Ariba Proposals and Questio    | onnaires 🚽 Stand      | ard Accoun                          | t Get enterprise accour                                                    | ITEST MODE                                              |                                           |                                 | ) ?        | ? M     |
|--------------------------------|-----------------------|-------------------------------------|----------------------------------------------------------------------------|---------------------------------------------------------|-------------------------------------------|---------------------------------|------------|---------|
| MPALA PLATINUM HOLDINGS - TEST |                       |                                     |                                                                            |                                                         |                                           |                                 |            |         |
| here are no matched postings.  | Welcome<br>in quality | to the <b>Arib</b><br>, service, an | a Spend Management site. <sup>-</sup><br>d cost. Ariba, Inc. administers t | This site assists in iden<br>nis site in an effort to e | tifying world class<br>nsure market integ | suppliers who are mark<br>rity. | et leaders |         |
|                                | Home                  |                                     |                                                                            |                                                         |                                           |                                 |            |         |
|                                | Events                |                                     |                                                                            |                                                         |                                           |                                 |            |         |
|                                | Title                 | ID                                  | End Time ↓                                                                 | Event Ty                                                | ре                                        | Participated                    |            |         |
|                                |                       |                                     |                                                                            | No items                                                |                                           |                                 |            |         |
|                                | Registratio           | on Quest                            | ionnaires                                                                  |                                                         |                                           |                                 |            |         |
|                                | Title                 |                                     |                                                                            | ID                                                      |                                           | End Time ↓                      |            | Status  |
|                                | ▼ Statu:              | s: Open (2                          | ?)                                                                         |                                                         |                                           |                                 |            |         |
|                                | Implats Sup           | olier Registra                      | ation Questionnaire 2 of 2                                                 | Do                                                      | c1214347615                               | 12/10/2022 9:52                 | 2 PM       | Invited |
|                                | Implats Sup           | olier Registra                      | ation Questionnaire 1 of 2                                                 | Do                                                      | c1214347611                               | 12/10/2022 9:52                 | 2 PM       | Invited |
|                                | Qualificati           | on Ques                             | tionnaires                                                                 |                                                         |                                           |                                 |            |         |
|                                | Title                 | ID                                  | End Time ↓                                                                 | Commodity                                               |                                           | Regions                         | Status     |         |
|                                |                       |                                     |                                                                            | No items                                                |                                           |                                 |            |         |
|                                | Questionr             | aires                               |                                                                            |                                                         |                                           |                                 |            |         |

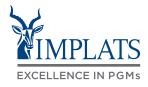

## SUPPLIER GLOBAL NETWORK ACCOUNT CREATED

21. The supplier's Ariba Network Account is created

- a) You will receive a **Welcome to the Ariba Commerce Cloud** email confirming that your supplier account has been created.
- b) This e-mail contains important information on your Ariba Network (AN) account.

| Icome to the Ariba Commerce Cloud                                                                                                    | $\leftarrow$ $\leftarrow$ |
|----------------------------------------------------------------------------------------------------|---------------------------|
| <ul> <li>Ariba Commerce Cloud <ordersender-prod@ansmtp.ariba.com></ordersender-prod@ansmtp.ariba.com></li> <li>To: ® Pedzisai Mutapiri</li> </ul>                                                                                                    | Today at 23:0             |
| External E-mail                                                                                                    |                           |
| SAP Ariba 🥂                                                                                                    |                           |
| Welcome to the Ariba Commerce Cloud                                                                                                    |                           |
| Your registration process on the Ariba Commerce Cloud for Check Vendor Email is complete.                                                                                                    | s now                     |
| Your organization's account ID: AN11153738749-T                                                                                                    |                           |
| Your username:                                                                                                    |                           |
| As the account administrator for this account, make sure to keep your username password in a secure place. Do not share this information.                                                                                                    | and                       |
| password in a secure place. Do not share this information.                                                                                                    |                           |
| If you registered after receiving an invitation from an Ariba On Demand Sourcing<br>can now access and participate in the buyer's sourcing events. The Seller Collabo<br>Console provides a centralized location for you to manage all your Ariba On Dema<br>Sourcing events and buyer relationships. |                           |

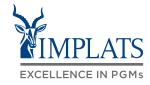

B

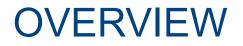

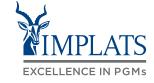

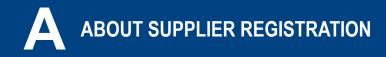

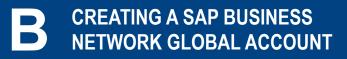

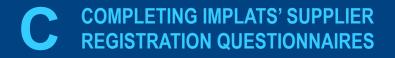

Orientation on completing your supplier registration questionnaires

- There are two registration questionnaires requiring completion.
- Suppliers must complete both in full.
  - Implats Supplier Registration Questionnaire 1 of 2 - contains sensitive information
  - Implats Supplier Registration
     Questionnaire 2 of 2 contains
     non-sensitive information

| Registration Questionnaires                                                                                                    |               |                                                                                                    |         |
|----------------------------------------------------------------------------------------------------|---------------|----------------------------------------------------------------------------------------------------|---------|
| Title                                                                                                    | ID            | End Time ↓                                                                                                    | Status  |
| ▼ Status: Open (2)                                                                                                    |               |                                                                                                    |         |
| Implats Supplier Registration Questionnaire 2 of 2                                                                                                    | Doc1202299433 | 12/1/2022 6:24 PM                                                                                                    | Invited |
| Implats Supplier Registration Questionnaire 1 of 2                                                                                                    | Doc1202299429 | 12/1/2022 6:24 PM                                                                                                    | Invited |
| For any system of technical issues during the registration process, please send an email with your issue to <b>aribasupport@implats.co.za</b> , OR phone +27 14 569 6899 |               | NEED HELP ?<br>Should you require<br>assistance, please<br>contact us at<br>aribasupport@implats.c<br>or phone +27 14 569 c |         |

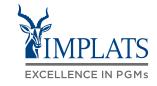

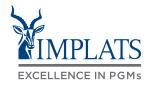

1. Complete the Supplier Registration Questionnaires

> Once a SAP Business Network global account has been created, a supplier will automatically be taken to the **Supplier Registration Questionnaires** screen.

Complete Implats' Supplier Registration Questionnaire 1 of 2. This questionnaire includes several sections.

| Name 1                                                                                                    |                                                                                                    |
|----------------------------------------------------------------------------------------------------|----------------------------------------------------------------------------------------------------|
| ▶ 1 TERMS AND CONDITIONS                                                                                            |                                                                                                    |
| ► 2 DIRECTOR CONSENT                                                                                                |                                                                                                    |
| ► 3 SUPPORT                                                                                                    | Less –                                                                                                    |
| For any system or technical issues during the registration process, please send an email with yo <b>14 569 6899</b> | our to issue to aribasupport@implats.co.za, OR phone +27                                                                  |
| ► 4 COMPANY DETAILS                                                                                                 |                                                                                                    |
| ► 5 PHYSICAL REGISTERED BUSINESS ADDRESS                                                                            |                                                                                                    |
| ► 6 OWNERSHIP                                                                                                    | Less –                                                                                                    |
| List the top ten shareholders of the company with a shareholding of more than 5%                                    | NOTE:<br>Ensure all sections of<br>the questionnaire are<br>completed to avoid<br>delays in the<br>registration process ! |

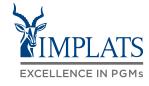

- 2. Complete Supplier Registration Questionnaire 1 of 2
  - a) Terms and Conditions
    - Download by clicking on "References"
      - Read the terms and conditions to ensure your understanding.
    - Indicate your understanding by ticking "Yes" under section 1.5 of the questionnaire.
  - b) Director consent
    - Download and complete
    - Upload the signed form by clicking on "Attach file"

| Name 1                                                                                                    |                                                                                              |
|----------------------------------------------------------------------------------------------------|----------------------------------------------------------------------------------------------|
| ▼ 1 TERMS AND CONDITIONS                                                                                                    |                                                                                              |
| <ul> <li>1.1 Kindly review the attached Local Terms and Conditions and indicate your understanding and agreement. References </li> <li>1.5 I understand and agree to the above Terms and Conditions</li> </ul> | * 🗸 Yes 🗧 🖊 2a                                                                               |
| ▼ 2 DIRECTOR CONSENT                                                                                                    |                                                                                              |
| 2.1 Kindly download and populate the attached director consent template and upload the duly signed version 📓 References 🗸                                                                                      | *Attach a file                                                                               |
| ▼ 3 SUPPORT                                                                                                    | Less –                                                                                       |
| For any system or technical issues during the registration process, please send an email                                                                                                    | l with your to issue to <b>aribasupport@implats.co.za</b> , OR phone <b>+27 14 569 689</b> ! |
|                                                                                                    |                                                                                              |

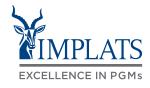

С

- c) Company Details
  - Complete your organisation's details as reflected on the questionnaire.

| ▼ 4 COMPANY DETAILS                                                                                                    |                                                                                                    |
|----------------------------------------------------------------------------------------------------|----------------------------------------------------------------------------------------------------|
| 4.1 Registered Name of Entity / (i)<br>Organisation                                                                                    | * Code Black Office Furniture Pty Ltd                                                                                                    |
| 4.2 Trading Name of Entity / (i)<br>Organisation                                                                                       | * Code Black Office Furniture Pty Ltd                                                                                                    |
| 4.3 Country of Operation                                                                                                    | * South Africa [ZA]                                                                                                    |
| 4.4 Entity Type                                                                                                    | * Private Company V                                                                                                    |
| 4.7 CIPC Registration Number (i)                                                                                                    | * 1996/0007860/08                                                                                                    |
| 4.12 Provide a copy of Company<br>Registration Documents (if South<br>African, CM1/CoR15.1 or CoR 14.3 for<br>South African companies) | $\star$ $E$ Company Registration Certificate.pdf $\checkmark$ Update file Delete file                                                                               |
|                                                                                                    | Note:<br>The numbering of                                                                                                    |
|                                                                                                    | <i>questions</i> may not follow<br>numerically as some<br>sections may be hidden<br>depending on the<br>choices made by the<br>supplier on preceding<br>questions ! |

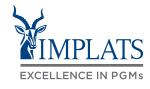

С

- d) Support Details
  - For any system or technical assistance during the registration process.
- e) Registered physical business address
  - Complete details and attach proof of address by clicking on "Attach File".

| ► 3 SUPPORT Less                                                                                                    |                                                                         |
|----------------------------------------------------------------------------------------------------|-------------------------------------------------------------------------|
| For any system or technical issues during the registration process, please s +27 14 569 6899                                                                                   | end an email with your to issue to aribasupport@implats.co.za, OR phone |
|                                                                                                    |                                                                         |
|                                                                                                    |                                                                         |
| 5 PHYSICAL REGISTERED BUSINESS ADDRESS                                                                                                    |                                                                         |
| 5.1 Street Address Number (i)                                                                                                    | * 61                                                                    |
| 5.2 Street Address                                                                                                    | * TRAINING MATERIAL ROAD                                                |
| 5.4 Province / Region                                                                                                    | * Gauteng [GP] V                                                        |
| 5.5 Municipality (GP)                                                                                                    | * City of Johannesburg (District Mun.) $\checkmark$                     |
| 5.15 City (GP)                                                                                                    | * Cramerville ~                                                         |
| 5.24 Postal Code (GP)                                                                                                    | * 0004 ~                                                                |
| 5.33 Please upload your proof of the address you have entered above (Document not older than three months, e.g. Telecom bill, Municipality account, lease/HP/rental agreement) | * 🔁 PROOF OF ADDRESS.pdf 🗸 Update file Delete file                      |
|                                                                                                    |                                                                         |

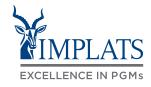

- f) Ownership
  - Complete your organisation's ownership details.
  - Attach a company letterhead containing a detailed breakdown of your legal entity's shareholding by clicking on "Attach File".

| • 6 OWNERSHIP                                                                                                    | Less –                                                                     |
|----------------------------------------------------------------------------------------------------|----------------------------------------------------------------------------|
| List the top ten shareholders of the company with a shareholding of more than §                                                                                                    | 5%                                                                         |
| 6.1 How many shareholders do you want to populate?                                                                                                    | * 1 ~                                                                      |
| ► 6.2 Shareholder 1                                                                                                    |                                                                            |
| 6.12 Kindly add the summation of the shareholding from all the above listed shareholders. I.e. if two shareholders selected, please add the sum of their combined shareholding in the legal entity.          | * 100%                                                                     |
| 6.13 Add a company letterhead containing a detailed breakdown of your legal<br>entity's shareholding together with your shareholders' signed shares certificates<br>and/or an auditor's letter stating same. | $\star$ 🗜 CONSTRUCTION and MINING EQUIPMENT PTY LTD.pdf $\sim$ Update file |
|                                                                                                    |                                                                            |
|                                                                                                    |                                                                            |
|                                                                                                    |                                                                            |
|                                                                                                    |                                                                            |
|                                                                                                    |                                                                            |
|                                                                                                    |                                                                            |

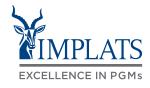

- 2. Complete Supplier Registration Questionnaire 1 of 2
  - g) Transformation and Empowerment
    - Complete your organisation's transformation and empowerment details.
    - Attach a your BBBEE certificate or Affidavit

| ▼ 7 TRANSFORMATION AND EMPOWERMENT                                                                                                    |                                                   |
|----------------------------------------------------------------------------------------------------|---------------------------------------------------|
| 7.1 What is your BBBEE Recognition Level?                                                                                                    | * 1 ~                                             |
| 7.2 What is your Black Ownership percentage?                                                                                                    | * 100%                                            |
| 7.3 What is your Black Women Ownership percentage?                                                                                                    | * 100%                                            |
| 7.4<br>What is your Black Youth* Ownership percentage?<br>*Ownership by persons between the ages of 18-35 years as per the<br>Mining Charter III definition                                                                                                    | * 0%                                              |
| <ul> <li>7.5 Please attach a quality copy of your BBBEE certificate or Sworn Affidavit</li> <li>(or attach a <u>www.sanas.co.za</u> accredited rating agency letter as proof if they are in progress of verification <b>OR</b> a director's letter from your company stating why you do not possess a BBBEE certificate or Sworn Affidavit)</li> </ul> | ★ 🗗 BEE CERTIFICATE.pdf ∨ Update file Delete file |
| 7.6 Expiry date of the BBBEE Certificate or Sworn Affidavit                                                                                                    | * Wed, 1 Nov, 2023                                |

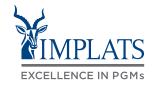

- h) Banking Information
  - Complete your organisation's banking information.
  - Attach proof of banking details on an original bank letterhead, signed and stamped by the bank. Must not be older than 90 days.

| 8 BANKING INFORMATION                                                                                                    |                                                                          |
|----------------------------------------------------------------------------------------------------|--------------------------------------------------------------------------|
| 8.1 Location of Bank Account                                                                                                    | * South Africa V                                                         |
| 8.3 Bank Name                                                                                                    | * Barclays Bank ~                                                        |
| 8.4 Account Number                                                                                                    | * 5908765432                                                             |
| 8.5 Account Name                                                                                                    | * Code Black Office Furniture Pty Ltd                                    |
| 8.7 Branch Code / Sort code                                                                                                    | * [590000] Barclays Bank                                                 |
| 8.8 Bank Country                                                                                                    | * South Africa [ZA]                                                      |
| 8.9 Account Type                                                                                                    | * Current V                                                              |
| 8.12 Attach proof of banking details on original bank letterhead signed and stamped by bank (not older than 90 days).                | $\star$ $E$ BANK CONFIRMATION LETTER .pdf $\sim$ Update file Delete file |
| 8.13 If the account holder name is different from the entity name, please select a reason for this.                                  | * Not different                                                          |
| 8.15 Implats maintains the highest possible standards to protect its suppliers as far as possible from possible fraudulent practices |                                                                          |
|                                                                                                    |                                                                          |

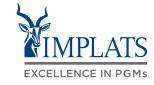

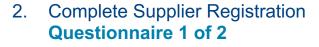

#### i) Attention:

Before clicking
 "Submit Entire
 Response", ensure
 you have read the
 information provided
 in section 9 of the
 questionnaire.

#### 9 NB: NEW REGISTRATIONS

# AFTER SUBMITTING THIS QUESTIONNIARE 1 OF 2, PROCEED TO POPULATING QUESTIONNAIRE 2 OF 2, OTHERWISE IMPALA WILL NOT BE ABLE TO SEE YOUR INFORMATION.

ACCESS QUESTIONNAIRE 2 OF 2 BY CLICKING ON THE LINK NAMED **"Go back to Impala Platinum Holdings Dashboard"** ON THE TOP LEFT SIDE OF THE SCREEN. Kindly refer to the attached screenshot below (click on References).

For any system of technical issues during the registration process, please send an email with your issue to **aribasupport@implats.co.za**, OR phone +27 14 569 6899 References

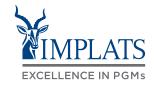

- 2. Complete Supplier Registration Questionnaire 1 of 2
  - j) Submit Questionnaire for review and approval
    - Ensure all sections are completed and all supporting documents are attached before submitting.
    - Click on "Submit Entire Response".
    - Click "OK" to submit response for review and approval.

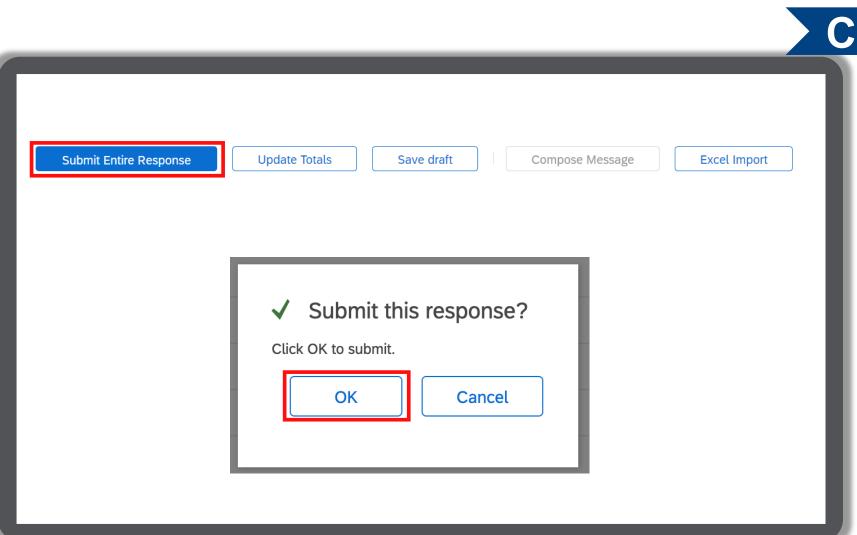

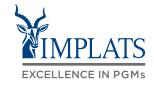

- 2. Complete Supplier Registration Questionnaire 1 of 2
  - k) Save a draft of your questionnaire
    - If you haven't finished populating the questionnaire and you wish to finish off at a later time, click on the "Save draft" button
    - You questionnaire will be saved for later completion

| Submit Entire Response | Update Totals | Save draft | Compose Message | Excel Import |
|------------------------|---------------|------------|-----------------|--------------|
|                        |               |            |                 |              |
|                        |               |            |                 |              |
|                        |               |            |                 |              |
|                        |               |            |                 |              |

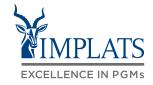

3. Complete Supplier Registration Questionnaire 2 of 2

> To navigate to Implats' Supplier Registration Questionnaire 2 of 2 click on < Go back to Impala Platinum Holdings Dashboard>

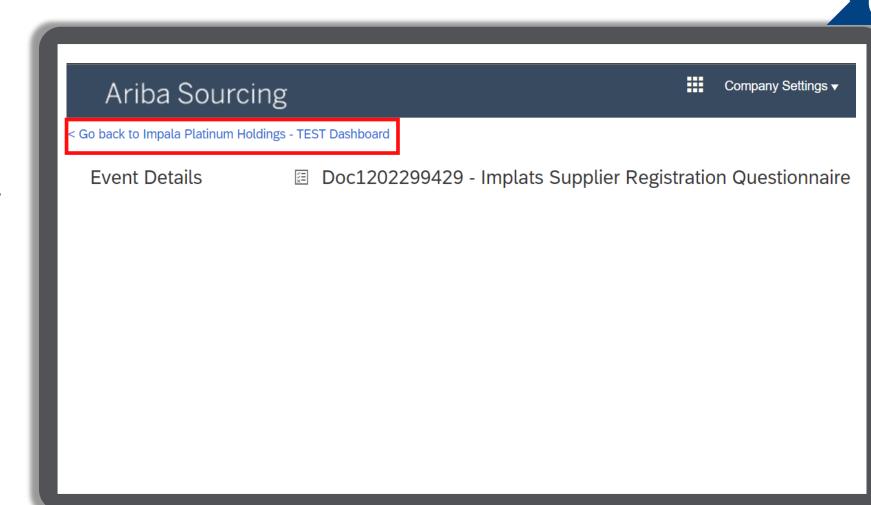

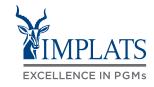

- a) Registration Questionnaires
  - Navigate to your account dashboard and under Registration Questionnaires tab, click on Implats Supplier Registration Questionnaire 2 of 2.
- b) Contact Information
  - Supply your contact information

| Registration Questionnaires                        |               |                   | =                       |                                                     |
|----------------------------------------------------|---------------|-------------------|-------------------------|-----------------------------------------------------|
| Title                                              | ID            | End Time ↓        | Status                  |                                                     |
| ▼ Status: Open (1)                                 |               |                   |                         |                                                     |
| mplats Supplier Registration Questionnaire 2 of 2  | Doc1202299433 | 12/1/2022 6:24 PM | Pending Approval        |                                                     |
| ▼ Status: Completed (1)                            |               |                   |                         |                                                     |
| Implats Supplier Registration Questionnaire 1 of 2 | Doc1202299429 | 11/1/2022 7:04 PM | Pending Approval        | Note:                                               |
| Name †                                             |               |                   |                         | All fields marked<br>with * are<br>mandatory fields |
| ▼ 1 CONTACT INFORMATION                            |               |                   |                         | and must be                                         |
| 1.1 Contact Person First Name                      |               | *(                | Zozibini                | completed.                                          |
| 1.2 Contact Person Last Name                       |               | *                 | Thulo                   |                                                     |
| 1.3 Contact Person Number                          |               | * (               | 0116669087              |                                                     |
| 1.4 Contact Person Email Address                   |               | * (               | phindile.manana@sap.com |                                                     |
| 1.5 Contact Person Designation / Position          |               | * (               | Business Owner          |                                                     |

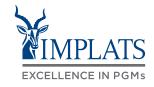

- c) RFQ Contacts
  - Supply details of the RFQ contact person(s)

| 2 REQUEST FOR QUOTATION (RFQ)                 |                        |                                 |
|-----------------------------------------------|------------------------|---------------------------------|
| CONTACTS                                      | . –                    |                                 |
| Contact Persons for Daily Quotation Requireme | nts                    |                                 |
| 2.1 How many RFQ contacts do you want to add? | * 1 ~                  |                                 |
| 2.2 RFQ Contact Person 1                      |                        |                                 |
| 2.2.1 Name                                    | * Zoe                  | Note:                           |
| 2.2.2 Surname                                 | * Saldhana             | All fields marked<br>with * are |
| 2.2.3 Designation                             | * Sales Representative | mandatory fields                |
| 2.2.4 Email Address                           | * zoe.saldhana@cme.com | and must be<br>completed.       |
| 2.2.5 Contact Number                          | * 0112008065           |                                 |

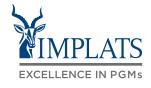

#### 3. Complete Supplier Registration Questionnaire 2 of 2

#### d) RFP Contacts

- Supply details of the RFP contacts person(s).
- e) Business Details
  - Supply details about your company's core business.
     Always remember everything marked with \* is mandatory.
  - Select the goods and services that you supply.
     Please select only up to 5 commodities. Click on select button

| Name 1                                                                     |                            |
|----------------------------------------------------------------------------|----------------------------|
| Name I                                                                     |                            |
| ▼ 3 REQUEST FOR PROPOSAL (RFP) CONTACTS                                    | SS –                       |
| Contact Persons for Formal Proposals including Tenders and Sourcing Events |                            |
| 3.1 How many RFP contacts do you want to add?                              | 1                          |
| ▼ 3.2 RFP Contact Person 1                                                 |                            |
| 3.2.1 Name                                                                 | Sakhie                     |
| 3.2.2 Surname                                                              | Mamelo                     |
| 3.2.3 Designation                                                          | Operational Officer        |
| 3.2.4 Email Address                                                        | erick.molapo@implats.co.za |

#### ▼ 4 BUSINESS DETAILS

| 4.1 Briefly describe the core business of your company (up to 250 characters)                    | * Office furniture manufacturing and supply |
|--------------------------------------------------------------------------------------------------|---------------------------------------------|
| 4.2 Please select the goods/services that you supply (please only select up to five commodities) | *Furniture and Furnishings [select]         |
|                                                                                                  |                                             |

Choose Values for Commodity

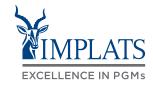

- f) Choose Values for Commodity
  - Select the fist level commodity that you provide, to get a list of level 2 commodities
  - Select the commodities that you provide.
  - Click on **Done** when completed selecting your 5 commodities that you provide. Your commodities are added to your profile

| ia to                                                                                                    | Currently Selected                                                                   |           |                                                                                                    |              | Curre | ntly Selected                             |      |
|----------------------------------------------------------------------------------------------------|--------------------------------------------------------------------------------------|-----------|----------------------------------------------------------------------------------------------------|--------------|-------|-------------------------------------------|------|
| lame                                                                                                    | × (                                                                                  | Searc     | .h                                                                                                    |              |       | Name 1                                    | ID   |
|                                                                                                    | Name 1                                                                               |           | ID                                                                                                    |              |       | Communications Devices and<br>Accessories | 4319 |
|                                                                                                    | All Commodities                                                                      |           | All                                                                                                    |              |       | Computer Equipment and<br>Accessories     | 4321 |
|                                                                                                    |                                                                                      | nal Cara  |                                                                                                    |              | _     |                                           |      |
|                                                                                                    | Apparel and Luggage and Perso<br>Products                                            | nal Care  | 53                                                                                                    |              |       |                                           |      |
|                                                                                                    | <ul> <li>Building and Construction Mach<br/>Accessories</li> </ul>                   | inery and | 22                                                                                                    |              |       |                                           |      |
|                                                                                                    | <ul> <li>Building and Facility Construction</li> <li>Maintenance Services</li> </ul> | n and     | 72                                                                                                    |              |       |                                           |      |
|                                                                                                    | <ul> <li>Chemicals including Bio Chemic</li> <li>Gas Materials</li> </ul>            | als and   | 12                                                                                                    |              |       |                                           |      |
|                                                                                                    | Additives                                                                            |           | 1216                                                                                                    |              |       |                                           |      |
| ✓                                                                                                    | <ul> <li>Colorants</li> </ul>                                                        |           | 1217                                                                                                    |              |       |                                           |      |
| $\checkmark$                                                                                                    | Compounds and mixtures                                                               |           | 1235                                                                                                    |              |       |                                           |      |
| <ul> <li>Image: A start of the start of the start of</li></ul> | Elements and gases                                                                   |           | <ul> <li>Elements and gases</li> <li>Explosive materials</li> </ul>                                                | 1214<br>1213 |       |                                           |      |
|                                                                                                    | Explosive materials                                                                  |           | Pharmaceutical drug precursors                                                                                     | 1236         |       |                                           |      |
|                                                                                                    |                                                                                      |           | <ul> <li>Solvents</li> </ul>                                                                                       | 1219         |       |                                           |      |
|                                                                                                    | Pharmaceutical drug precu                                                            |           | <ul> <li>Waxes and oils</li> </ul>                                                                                 | 1218         |       |                                           |      |
|                                                                                                    | Solvents                                                                             |           | <ul> <li>Cleaning Equipment and Supplies</li> </ul>                                                                | 47           |       |                                           |      |
|                                                                                                    | Waxes and oils                                                                       |           | <ul> <li>Commercial and Military and Private</li> <li>Vehicles and their Accessories and<br/>Components</li> </ul> | 25           |       |                                           |      |
|                                                                                                    |                                                                                      |           | <ul> <li>Defense and Law Enforcement and</li> <li>Security and Safety Equipment and<br/>Supplies</li> </ul>        | 46           |       |                                           |      |
|                                                                                                    |                                                                                      |           | <ul> <li>Distribution and Conditioning Systems and<br/>Equipment and Components</li> </ul>                         | 40           |       |                                           |      |

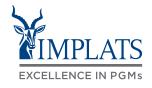

С

- g) Entity Officials contact details
  - Complete all the mandatory fields

| ▼ 5.1 CEO / Managing Director / Managing Partner |                           |
|--------------------------------------------------|---------------------------|
| 5.1.1 Name                                       | * Zozibini                |
| 5.1.2 Surname                                    | * Thulo                   |
| 5.1.3 Title / Designation                        | * CEO                     |
| 5.1.4 Office Phone Number                        | * 0116669087              |
| 5.1.5 Mobile Phone Number                        | * 0763379031              |
| 5.1.6 Email Address                              | * phindile.manana@sap.com |
| 5.1.7 Country of Citizenship                     | * South Africa [ZA]       |
| 5.1.8 ID / Passport Number                       | * 7206300757089           |
| 5.1.9 Do you need to add another partner?        | * No ~                    |

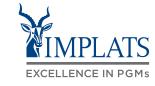

- h) Once all the required information has been provided, click on "Submit Entire Response"
  - Then click on "**Ok**" to submit and exit the questionnaire

| 6 THANK YOU Changes to the Ariba supplier portal might be made to ensure the continuance of Implats's innovative procurement strategy and to keep up to date with any changes in the legal and governance spheres. We kindly request that you regularly visit and update your profile to ensure that it remains active. Support is in place for our suppliers and any queries may be directed to the following helpdesk support options: For any system or technical issues during the registration process, please send an email with your to issue to aribasupport@implats.co.za, OR phone +27 14 569 6899  (*) indicates a required field  Submit Entire Response Save draft Compose Message Excel Import (*) Submit this response? Cick OK to submit. OK Cancel |                                                                                                    |                                                              |
|----------------------------------------------------------------------------------------------------|----------------------------------------------------------------------------------------------------|--------------------------------------------------------------|
| continuance of Implats's innovative procurement strategy and to keep up<br>to date with any changes in the legal and governance spheres. We<br>kindly request that you regularly visit and update your profile to ensure<br>that it remains active. Support is in place for our suppliers and any<br>queries may be directed to the following helpdesk support options:<br>For any system or technical issues during the registration process,<br>please send an email with your to issue to<br>aribasupport@implats.co.za, OR phone +27 14 569 6899                                                                                                    | 6 THANK YOU                                                                                                    |                                                              |
| (*) indicates a required field          Submit Entire Response       Save draft       Compose Message       Excel Import         ✓       Submit this response?         Click OK to submit.                                                                                                    | continuance of Implats's innovative procurement strategy and<br>to date with any changes in the legal and governance sphere<br>kindly request that you regularly visit and update your profile<br>that it remains active. Support is in place for our suppliers and<br>queries may be directed to the following helpdesk support of<br>For any system or technical issues during the registration pro-<br>please send an email with your to issue to | nd to keep up<br>es. We<br>e to ensure<br>nd any<br>options: |
| Submit Entire Response       Save draft       Compose Message       Excel Import         ✓       Submit this response?       Click OK to submit.                                                                                                    | 4                                                                                                    | •                                                            |
| If<br>✓ Submit this response?<br>Click OK to submit.                                                                                                    | (*) indicates a required field                                                                                                    |                                                              |
|                                                                                                    | Click OK to submit.                                                                                                    | Compose Message Excel Import                                 |
|                                                                                                    |                                                                                                    |                                                              |

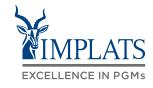

→ Forward

Mon 2022/08/01 18:06

•••

← Reply ← Reply All

- **Complete Supplier Registration** 3. **Questionnaire 2 of 2** 
  - E-mail notification i)
    - Be on the look out for an e-mail notification advising you of next steps that might be expected of you to conclude your registration.

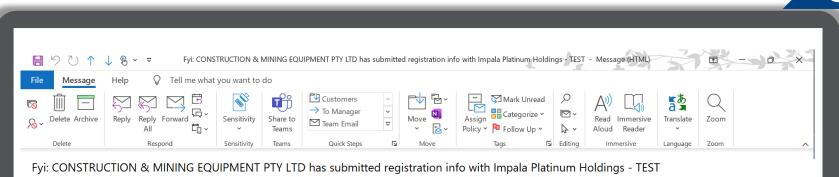

#### Ariba Administrator <no-reply@eusmtp.ariba.com>

To 🛛 📀 Manana, Phindile

#### CONSTRUCTION & MINING EQUIPMENT PTY LTD submitted registration info.

For your information, CONSTRUCTION & MINING EQUIPMENT PTY LTD submitted registration info to become a supplier with Impala Platinum Holdings - TEST. The information will be reviewed for approval of the registration. You will be notified when next steps require your attention

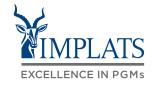

- 3. Complete Supplier Registration Questionnaires
  - j) Registration questionnaires statuses
    - Check the status of your registration from your Ariba Sourcing Account.
       If the status is "Pending Approval", your questionnaire has not yet been fully approved by Implats.

| Registration Questionnaires                        |               |                   |                  |
|----------------------------------------------------|---------------|-------------------|------------------|
| Title                                              | ID            | End Time ↓        | Status           |
| ▼ Status: Completed (2)                            |               |                   |                  |
| Implats Supplier Registration Questionnaire 2 of 2 | Doc1202299433 | 11/1/2022 7:31 PM | Pending Approval |
| Implats Supplier Registration Questionnaire 1 of 2 | Doc1202299429 | 11/1/2022 7:04 PM | Pending Approval |

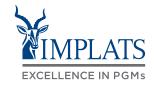

- 3. Complete Supplier Registration Questionnaires
  - k) Registration Status
    - You will receive an e-mail confirming your registration status, once your data is approved by Implats.

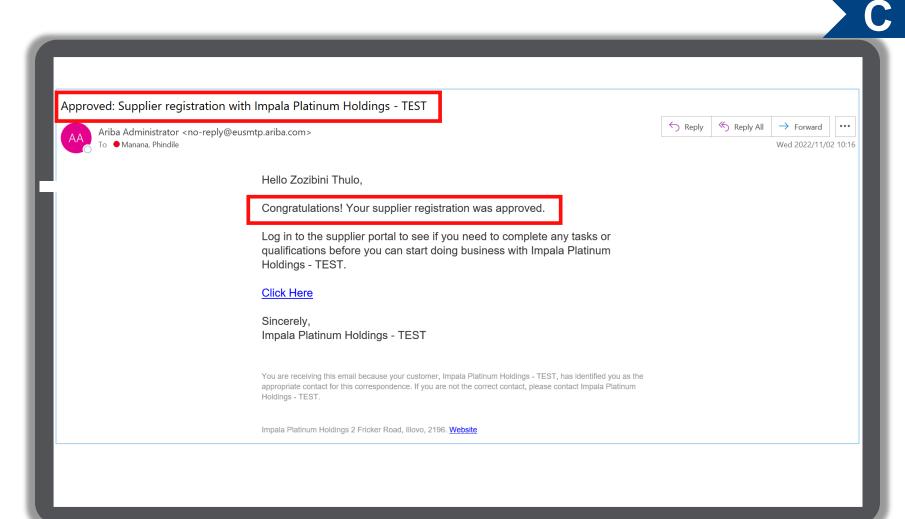

- **Complete Supplier Registration** 3. Questionnaire 2 of 2
  - **Registration Status** I)
    - Once approved your status will be updated to "Registered" and you are a fully registered supplier with Implats.

|               |                    | =                                |
|---------------|--------------------|----------------------------------|
| ID            | End Time ↓         | Status                           |
|               |                    |                                  |
| Doc1202299433 | 11/2/2023 10:15 AM | Registered                       |
| Doc1202299429 | 11/2/2023 10:15 AM | Registered                       |
|               | Doc1202299433      | Doc1202299433 11/2/2023 10:15 AM |

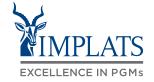

С

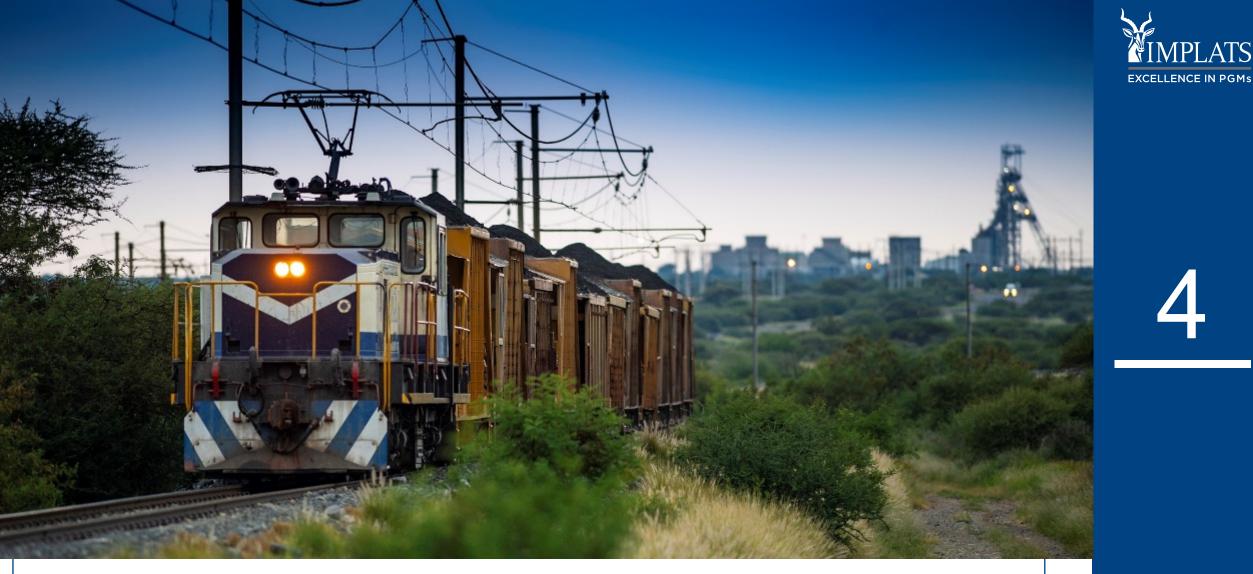

MPLATS

# MAINTAINING YOUR SUPPLIER INFORMATION

**IMPLATS** SAP ARIBA - SUPPLIER USER GUIDE

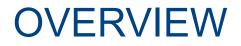

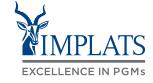

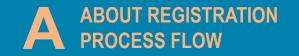

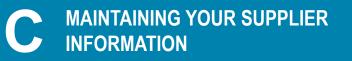

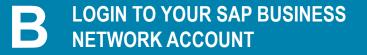

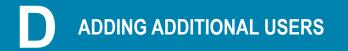

# HIGH-LEVEL SUPPLIER PROFILE MAINTENANCE PROCESS FLOW

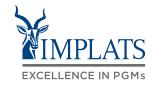

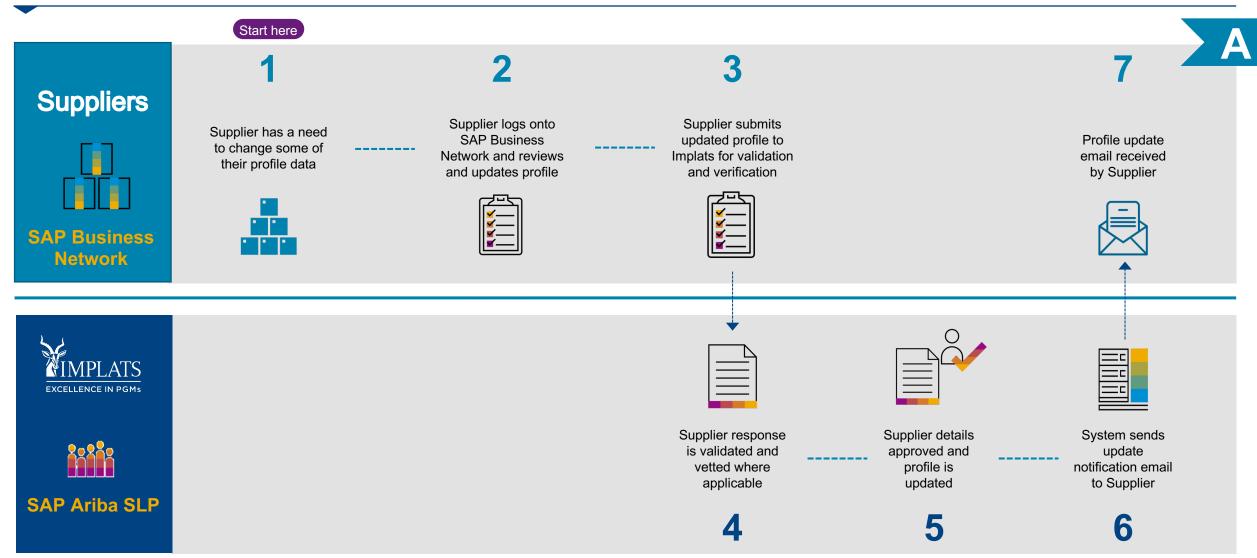

## **EXISTING REGISTERED SUPPLIERS**

#### **Existing Registered Suppliers as on 28 November 2022**

- From 28 November 2022, existing registered suppliers must log into the SAP Business Network with their **current credentials** and review and update their profile data on their Supplier Registration Questionnaires, to ensure that their data is complete and up to date.
- The registered questions, as shown on the next page, are critical and must be completed and updated.
- It is imperative that all existing suppliers log in and update the fields shown on the following page. Failure to do this may result in suppliers missing out on sourcing events as their data will not be complete and up to date.

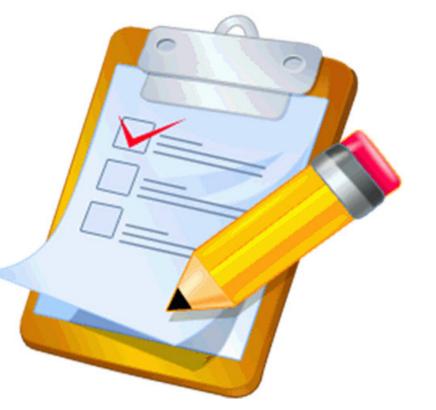

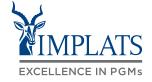

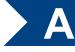

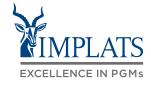

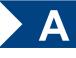

| Question No | Supplier Registration Questionnaire 1 of 2                                                                                                    |
|-------------|----------------------------------------------------------------------------------------------------|
| 2.1         | Kindly download and populate the attached director consent template and upload the duly signed version.                                       |
| 4.27        | Select dominant type / nature of business                                                                                                    |
| 4.28        | Please select your entity size based on turnover (according to your latest Affidavit / BBBEE Verification Certificate)                        |
| 4.29        | Attach a letter from your local inland tax authority / inland revenue office.                                                                 |
| 5.13        | Physical Registered Business Address - Municipality                                                                                           |
| 5.14        | Physical Registered Business Address - City                                                                                                   |
| 5.33        | Please upload your proof of the address you have entered above (FICA)                                                                         |
| 6.2.10&11   | Select a community from the drop-down list from which the shareholder originates                                                              |
| 6.12        | Kindly add the summation of the shareholding from all the above listed shareholders.                                                          |
| 7.1         | What is your Recognition Level (e.g. 1, 4)?                                                                                                   |
| 7.2         | What is your Black Ownership percentage?                                                                                                    |
| 7.3         | What is your Black Women Ownership percentage?                                                                                                |
| 7.4         | What is your Black Youth* Ownership percentage?*Ownership by persons between the ages of 18-35 years as per the Mining Charter III definition |
| 8.3         | Bank Name (for ZA companies)                                                                                                    |
| 8.7         | Branch Code (for ZA companies)                                                                                                    |
| Question No | Supplier Registration Questionnaire 2 of 2                                                                                                    |
| 2.2         | RFQ Contact Persons                                                                                                    |
| 3.2         | RFP Contact Persons                                                                                                    |
| 4.1         | Briefly describe the core business of your company (up to 250 characters)                                                                     |
| 4.2         | Select goods/services (commodities) that you supply (max. 5)                                                                                  |

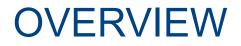

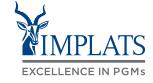

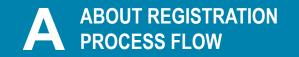

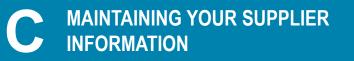

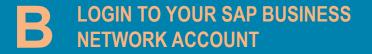

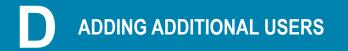

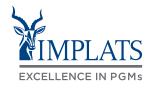

#### Login to your SAP Business Network account

- 1. Visit Implats' website at <u>www.implats.co.za</u>
  - A. Click on "**Suppliers**" in the top menu bar
  - B. When the supplier page has opened, click on the "South African Suppliers" button

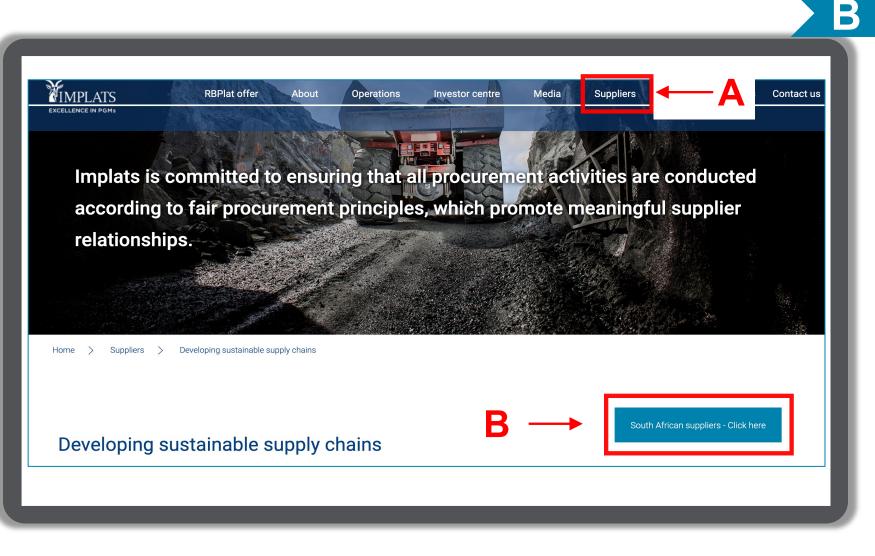

# MAINTAINING YOUR SUPPLIER INFORMATION

#### Login to your SAP **Business Network account**

2. From the Overview page select "Access my current supplier profile" in the menu on the right.

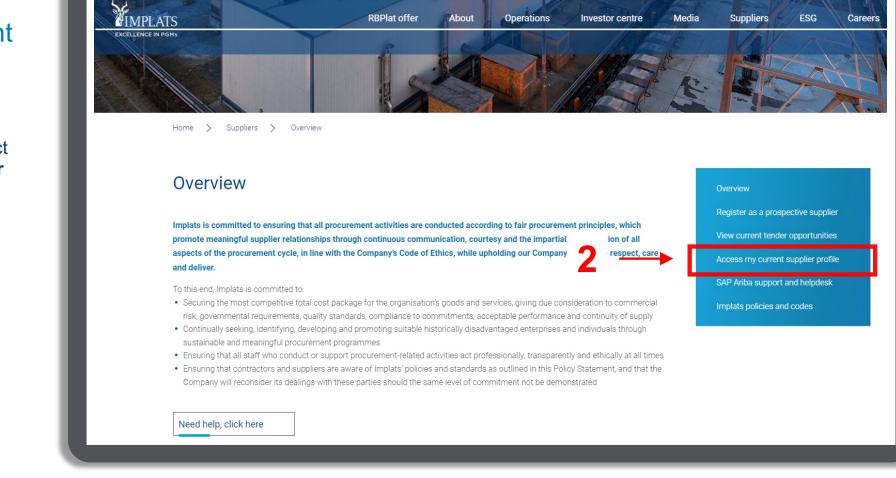

About

Operations

Investor centre

Media

**RBPlat offer** 

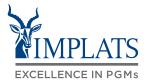

Careers

ESG

Suppliers

B

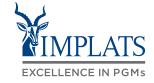

# MAINTAINING YOUR SUPPLIER INFORMATION

## Login to your SAP Business Network account

 When the "Access my current supplier profile" page opens, click on "Existing suppliers (already registered on Ariba with Implats)".

> Alternatively, access the following link from your browser https://service.ariba.com/Sourcing.aw

| Access my c                 | current supplier pro                        | file                            |                    |           | Ov | erview           |                   |  |
|-----------------------------|---------------------------------------------|---------------------------------|--------------------|-----------|----|------------------|-------------------|--|
| A supplier can access their | existing profile on SAP Ariba to update the | r information and to upload new | v documentation. S | elect the |    |                  | spective supplie  |  |
| appropriate link below.     |                                             |                                 |                    |           |    |                  | ler opportunitie  |  |
| Existing suppliers (alre    | ady registered on Ariba with Implats)       |                                 | 3                  |           |    |                  | nt supplier profi |  |
|                             |                                             |                                 | •                  |           |    | plats policies a |                   |  |
| Assistance/queries rel      | ated to accessing an existing supplie       | r profile on SAP Ariba          |                    |           |    |                  |                   |  |

# MAINTAINING YOUR SUPPLIER INFORMATION

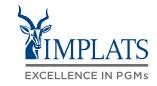

B

Login to your SAP Business Network account

4. Enter your **username** and **password**.

Click on "Login".

| SAP Business Network -                                                                                                    |                                                                                                    |
|----------------------------------------------------------------------------------------------------|----------------------------------------------------------------------------------------------------|
| Supplier Login<br>User Name<br>Password<br>Login<br>Forgot Username or Password<br>New to SAP Business Network?<br>Register Now or Learn More | <section-header><section-header><section-header><section-header><text><text></text></text></section-header></section-header></section-header></section-header> |
| Supported browsers and plugins                                                                                                    | Privacy Statement Security Disclosure Terms of Use                                                                                                    |

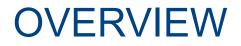

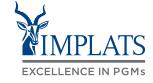

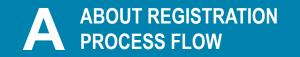

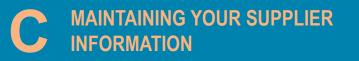

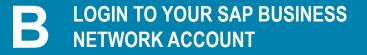

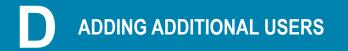

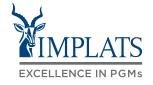

## MAINTAINING YOUR SUPPLIER INFORMATION

## The SAP Business Network

- 5. The SAP Business Network landing page will open.
  - a) Click on **"Business Network"** in the top menu bar.
  - b) Then select "Ariba Proposals & Questionnaires" from the dropdown menu.

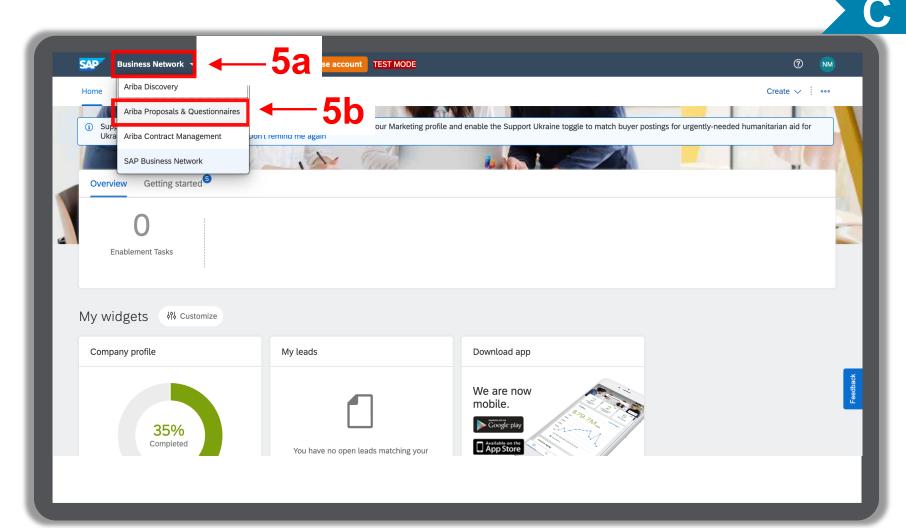

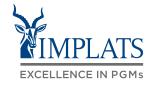

- 6. The supplier' **Implats Profile Screen** will open.
- 7. Click on the questionnaire you want to apply changes to.

Select either Implats Supplier Registration Questionnaire 1 of 2 or Implats Supplier Registration Questionnaire 2 of 2.

| Ariba Proposals and Questionnaires | Standard Account Get enterprise account TEST MODE                                                      |
|------------------------------------|----------------------------------------------------------------------------------------------------|
| IMPALA PLATINUM HOLDINGS - TEST    |                                                                                                    |
| There are no matched postings.     | Welcome to the Ariba Spend Management site. This site assists in identifying world class suppliers who |
|                                    | Home                                                                                                   |
|                                    | Events                                                                                                 |
|                                    | Title ID End Time ↓                                                                                    |
|                                    | Registration Questionnaires                                                                            |
|                                    | Title                                                                                                  |
|                                    | ▼ Status: Completed (2)                                                                                |
| Select                             | Implats Supplier Registration Questionnaire 2 of 2                                                     |
| 1 or 2                             | Implats Supplier Registration Questionnaire 1 of 2                                                     |

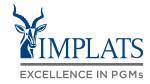

8. As an example, should you want to update questionnaire 1, select and click on "Implats Supplier Registration Questionnaire 1 of 2".

| Ariba Proposals and Questionnaires 👻 | Standard Account Get enterprise                                                             | e account TEST MODE                                                     |
|--------------------------------------|---------------------------------------------------------------------------------------------|-------------------------------------------------------------------------|
| IMPALA PLATINUM HOLDINGS - TEST      |                                                                                             |                                                                         |
| There are no matched postings.       | Welcome to the Ariba Spend Manage                                                           | gement site. This site assists in identifying world class suppliers who |
|                                      | Home                                                                                        |                                                                         |
|                                      | Events                                                                                      |                                                                         |
|                                      | Title                                                                                       | ID End Time ↓                                                           |
|                                      | Registration Questionnaires                                                                 |                                                                         |
|                                      | <ul> <li>Status: Completed (2)</li> <li>Implats Supplier Registration Questionna</li> </ul> | naire 2 of 2                                                            |
|                                      | Implats Supplier Registration Questionn                                                     |                                                                         |

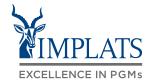

- 9. Click "Revise Response".
- 10. You will be requested to confirm you want to revise your response. Click "**Ok**".

| o back to Impala Platinum Holdings - TEST Dashboard |                                                                                                    |                                                                                     | Desktop File Sync                                                               |  |  |
|-----------------------------------------------------|----------------------------------------------------------------------------------------------------|-------------------------------------------------------------------------------------|---------------------------------------------------------------------------------|--|--|
| Console                                             | Doc1202299429 - Implats Supplier Registration Qu                                                                            | lestionnaire                                                                        | G 364 days 23:25:07                                                             |  |  |
| Event Messages<br>Event Details                     | You have submitted a response for this event. Thank you for participating.                                                  |                                                                                     |                                                                                 |  |  |
| Response History<br>Response Team                   |                                                                                                    | Durin Dur                                                                           |                                                                                 |  |  |
| <ul> <li>Event Contents</li> </ul>                  | All Content                                                                                                    | Revise Res                                                                          | ponse                                                                           |  |  |
| All Content                                         | Name 1                                                                                                    |                                                                                     |                                                                                 |  |  |
| 1 TERMS AND<br>CONDITIONS                           | ▼ 1 TERMS AND CONDITIONS                                                                                                    |                                                                                     | Note:                                                                           |  |  |
| 2 DIRECTOR<br>2 CONSENT                             | 1.1 Kindly review the attached Local Terms and Conditions<br>and indicate your understanding and agreement.<br>■ References |                                                                                     | The numbering of                                                                |  |  |
| - CONSENT                                           | 1.5 I understand and agree to the above Terms and Conditions                                                                | 5 I understand and agree to the above Terms and Conditions Yes <b>questions may</b> |                                                                                 |  |  |
| 3 SUPPORT                                           | ▼ 2 DIRECTOR CONSENT                                                                                                    |                                                                                     |                                                                                 |  |  |
| 4 COMPANY DETAILS                                   | 2.1 Kindly download and populate the attached director consent template and upload the duly signed version.                 | 🔂 SPQ CO                                                                            | numerically as some<br>sections may be hidden                                   |  |  |
| ▲ Revise Response<br>You have already submitted a   | SE?<br>a response for this event. Click OK if you would like to revise your response.                                       |                                                                                     | depending on the<br>choices made by the<br>supplier on preceding<br>questions ! |  |  |

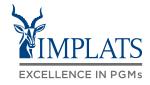

11. Proceed to make your changes.

### Note:

The numbering of questions may not follow numerically as some sections may be hidden depending on the choices made by the supplier on preceding questions !

| Ariba Sourcir                   | lg                                                                                                    | Company | go /   | Nano Mkabela 🔻     |               |                                 | Messages >>                       |
|---------------------------------|----------------------------------------------------------------------------------------------------|---------|--------|--------------------|---------------|---------------------------------|-----------------------------------|
| back to Impala Platinum Holdi   | ngs - TEST Dashboard                                                                                                    |         |        |                    | De            | sktop File S                    | ync                               |
| Console                         | Doc1062638501 - Implats Supplier Registration Questionnaire                                                                      |         |        |                    | Ŀ             | ) <sup>Time rem</sup><br>358 di | <sup>aining</sup><br>ays 18:16:35 |
| vent Messages<br>vent Details   | All Content                                                                                                    |         |        |                    |               |                                 | Π                                 |
| esponse History<br>esponse Team | Name 1                                                                                                    |         |        |                    |               |                                 |                                   |
|                                 | ▼ 1 TERMS AND CONDITIONS                                                                                                    |         |        |                    |               |                                 |                                   |
| Event Contents                  | 1.1 Kindly review the attached Local Terms and Conditions and indicate your understanding and agreement. 📓 References 🗸          |         |        |                    |               |                                 |                                   |
| All Content                     | 1.5 I understand and agree to the above Terms and Conditions                                                                     |         | * 🗸    | Yes                |               |                                 |                                   |
|                                 | 2 DIRECTOR CONSENT                                                                                                    |         |        |                    |               |                                 |                                   |
| 1 TERMS AND<br>CONDITIONS       | 2.1 Kindly download and populate the attached director consent template and upload the duly signed version.                      |         | * 🛃 s  | AP Ariba Procureme | nt.pdf ∨ Upo  | late file Del                   | ete file                          |
| 2 DIRECTOR<br>CONSENT           | 3 SUPPORT                                                                                                    | More +  |        |                    |               |                                 |                                   |
| CONSENT                         | V 4 COMPANY DETAILS                                                                                                    |         |        |                    |               |                                 |                                   |
| 3 SUPPORT                       | 4.1 Registered Name of Entity / Organisation                                                                                     |         | * Ntwa | nanoT2             |               |                                 |                                   |
| 4 COMPANY DETAILS               | 4.2 Trading Name of Entity / Organisation ①                                                                                      |         | * Ntwa | nanoT2             |               |                                 |                                   |
| 5 PHYSICAL<br>REGISTERED        | 4.3 Country of Operation                                                                                                    |         | * Sout | h Africa [ZA]      |               |                                 | ~                                 |
| 6 OWNERSHIP                     | 4.4 Entity Type                                                                                                    |         | * Clos | e Corporation      | ~             |                                 |                                   |
|                                 | 4.6 CIPC Registration Number of Entity (i)                                                                                       |         | *      |                    |               |                                 |                                   |
| 7 TRANSFORMATION<br>AND E       | 4.11 Provide a copy of Company Registration Documents (if South African, CM1/CoR15.1 or CoR<br>14.3 for South African companies) |         | * 🗗 G  | reenstone Lease Ag | reement.pdf > | ✓ Update fil                    | e Delete file                     |
| 8 BANKING<br>INFORMATION        | 4.13 Are you VAT Registered?                                                                                                    |         | * Yes  | $\sim$             |               |                                 |                                   |
| INFORMATION                     | 4.14 VAT Registration Number of Organisation (Ensure the format is xxxxxxxxxx)                                                   |         | * 3453 | 535                |               |                                 |                                   |

# **EXISTING REGISTERED SUPPLIERS**

## **Existing Registered Suppliers as on 28 November 2022**

 It is imperative that all existing suppliers log in and update the fields shown on the following page. Failure to do this may result in suppliers missing out on sourcing events as their data is not complete and up to date.

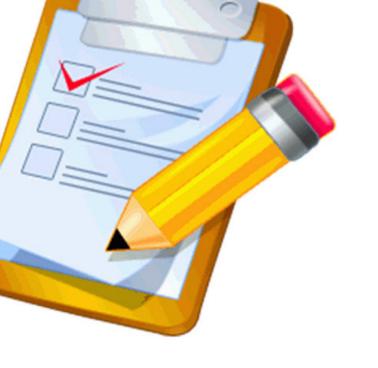

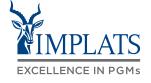

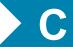

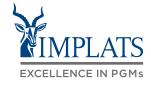

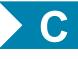

| Question No | Supplier Registration Questionnaire 1 of 2                                                                                                    |
|-------------|----------------------------------------------------------------------------------------------------|
| 2.1         | Kindly download and populate the attached director consent template and upload the duly signed version.                                       |
| 4.27        | Select dominant type / nature of business                                                                                                    |
| 4.28        | Please select your entity size based on turnover (according to your latest Affidavit / BBBEE Verification Certificate)                        |
| 4.29        | Attach a letter from your local inland tax authority / inland revenue office.                                                                 |
| 5.13        | Physical Registered Business Address - Municipality                                                                                           |
| 5.14        | Physical Registered Business Address - City                                                                                                   |
| 5.33        | Please upload your proof of the address you have entered above (FICA)                                                                         |
| 6.2.10&11   | Select a community from the drop-down list from which the shareholder originates                                                              |
| 6.12        | Kindly add the summation of the shareholding from all the above listed shareholders.                                                          |
| 7.1         | What is your Recognition Level (e.g. 1, 4)?                                                                                                   |
| 7.2         | What is your Black Ownership percentage?                                                                                                    |
| 7.3         | What is your Black Women Ownership percentage?                                                                                                |
| 7.4         | What is your Black Youth* Ownership percentage?*Ownership by persons between the ages of 18-35 years as per the Mining Charter III definition |
| 8.3         | Bank Name (for ZA companies)                                                                                                    |
| 8.7         | Branch Code (for ZA companies)                                                                                                    |
| Question No | Supplier Registration Questionnaire 2 of 2                                                                                                    |
| 2.2         | RFQ Contact Persons                                                                                                    |
| 3.2         | RFP Contact Persons                                                                                                    |
| 4.1         | Briefly describe the core business of your company (up to 250 characters)                                                                     |
| 4.2         | Select goods/services (commodities) that you supply (max. 5)                                                                                  |

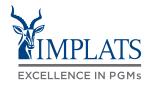

- 12. Once changes have been finalised and all required attachments have been loaded, submit to Implats by clicking on the "**Submit Entire Response**" button.
- 13. Click "**OK**" to confirm you want to submit and exit the screen.

| ame †<br>5.4 Province / Region                                                                                                    | * Gauteng [GP] V                                                                                                    |
|----------------------------------------------------------------------------------------------------|----------------------------------------------------------------------------------------------------|
| 5.5 Municipality (GP)                                                                                                    | * City of Tshwane (District Municapility) >>                                                                                                    |
| 5.15 City (GP)                                                                                                    | * Pomona v                                                                                                    |
| 5.24 Postal Code (GP)                                                                                                    | * 0006 ~                                                                                                    |
| 5.33 Please upload your proof of the<br>address you have entered above (Document<br>not older than three months, e.g. Telecom<br>bill, Municipality account, lease/HP/rental | * PROOF OF ADDRESS.pdf ~ Update                                                                                                    |
| (*) indicates a required field  Submit Entire Response  13                                                                                                    | 2       Reload Last Bid       Sa       Implats will be notified of changes made and will review and approve them. If additional information is required, you will be notified.         ✓       Submit this response?       If additional information is required, you will be notified.         ✓       Submit this response?       Changes may be rejected where details are inconsistent or do not meet acceptable standards. |

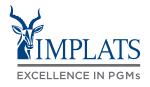

C

## The SAP Business Network

13. Should you wish to save your changes and finish and submit at a later time, click on "**Save draft**".

| Name 1                                                                                                    |                                                        |
|----------------------------------------------------------------------------------------------------|--------------------------------------------------------|
| 5.4 Province / Region                                                                                                    | * Gauteng [GP] V                                       |
| 5.5 Municipality (GP)                                                                                                    | * City of Tshwane (District Municapility) $\checkmark$ |
| 5.15 City (GP)                                                                                                    | * Pomona V                                             |
| 5.24 Postal Code (GP)                                                                                                    | * 0006 ~                                               |
| 5.33 Please upload your proof of the<br>address you have entered above (Document<br>not older than three months, e.g. Telecom<br>bill, Municipality account, lease/HP/rental | ★ 📴 PROOF OF ADDRESS.pdf ∨ Update file Delete file     |
| <ul> <li>(*) indicates a required field</li> </ul>                                                                                                    | •                                                      |
| Submit Entire Response Update Totals                                                                                                    | Reload Last Bid Save draft 4 13 age                    |
|                                                                                                    |                                                        |
|                                                                                                    |                                                        |
|                                                                                                    |                                                        |

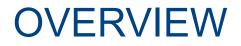

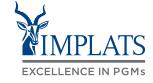

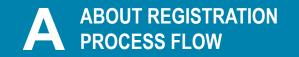

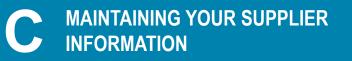

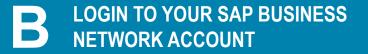

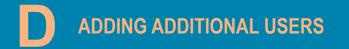

 A supplier may want to add additional users to their company's SAP Ariba Business Network profile.

As an Administrator of your company, click on "**your initials**" on the top right hand side of your screen.

- 2. Click on "Settings".
- 3. Click on "Users".

| Standard Account Get enterprise account                                                                    | TEST MODE                                  | ⊑ 1→ 🗂                                         |
|----------------------------------------------------------------------------------------------------|--------------------------------------------|------------------------------------------------|
|                                                                                                    |                                            | Zozibini Thulo<br>zozibini.thulo@codeblack.com |
| Welcome to the <b>Ariba Spend Management</b> site.<br>leaders in quality, service, and cost. Ariba, Inc. a | This site assists in administers this site | My Account                                     |
|                                                                                                    |                                            | Link User IDs                                  |
| Home                                                                                                    |                                            | Contact Administrator                          |
| Events                                                                                                    | ACCOUNT SETTINGS                           | Code Black Office Fu<br>ANID: AN11149198792-T  |
| Title ID End Time                                                                                          | Users                                      | Company Profile                                |
|                                                                                                    | Notifications                              | Settings $\leftarrow 2 >$                      |
| Registration Questionnaires                                                                                | SOURCING & CONTRACTS SETTINGS              | Logout                                         |
| Title                                                                                                    | Sourcing & Contracts Notifications         | me↓ Status                                     |
|                                                                                                    |                                            |                                                |

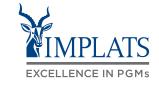

4. You may need to create a new role of this has been been done already, which will be assigned to the new user.

Select the "Manage Roles" tab from the top menu bar.

5. Click on the "+" sign on the bottom right of your screen to add a new role.

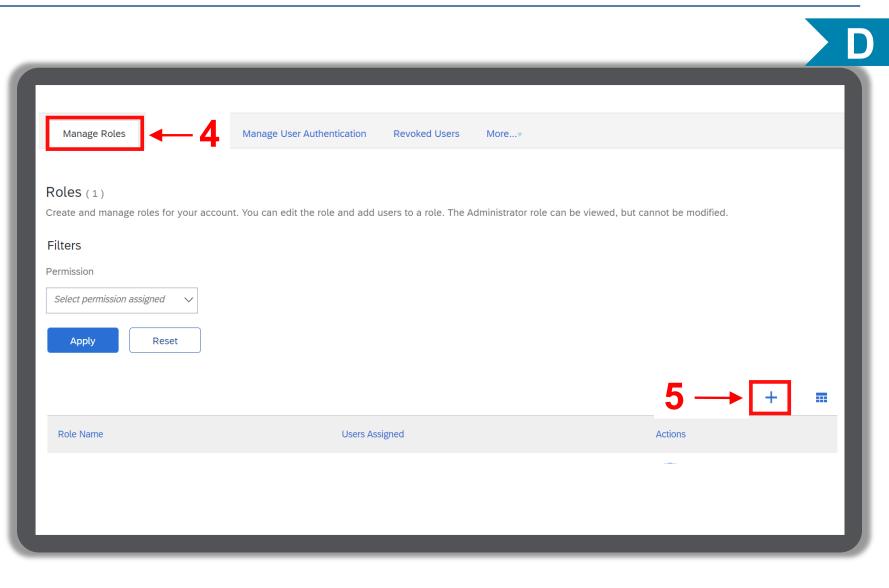

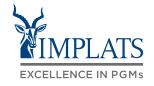

-

6. The "Create Role" screen will appear. Enter a suitable name for the role i.e. Sourcing, Finance, Sub-admin, etc.

You may want to add a description about the role. Note, this is not mandatory.

- 7. Select the **level of permissions** you wish to allow the role by checking the boxes on the left hand side of the screen.
- 8. Click "Save".

| Create       | Role                              | 8> Save Cancel                                                                                                    |
|--------------|-----------------------------------|----------------------------------------------------------------------------------------------------|
| * Indicat    | es a required field               |                                                                                                    |
| New R        | ole Information                   |                                                                                                    |
|              | Name: *<br>Description:           | * Sourcing Role                                                                                                    |
|              | ust have at least one permission. | t to an enterprise account to enable all permissions.                                                                                                    |
|              | Permission 1                      | Description 1                                                                                                    |
|              | Access Proposals and<br>Contracts | View your organization's Ariba Sourcing events and Ariba Contract Management contracts, documents, and tasks. This permission grants access to the Proposals<br>and Contracts properties. Individual users must be approved by Ariba Sourcing buyers before they can view or participate in events or contract tasks |
| $\checkmark$ | Company Information               | Review and update company profile information                                                                                                    |
|              | Contact Administration            | Maintain information for account contact personnel                                                                                                    |
| $\checkmark$ | ID Registration Access            | Register unique identifiers, like email domains                                                                                                    |
|              |                                   |                                                                                                    |

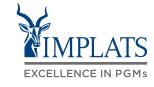

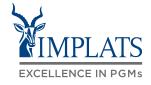

9. The newly Created role will be displayed under the "Role Name" column.

|   | Role Name     | Users Assigned | Actions  |
|---|---------------|----------------|----------|
| ľ | Administrator | Zozibini Thulo | <b>1</b> |
|   | Sourcing Role |                | Ŵ        |
|   |               |                |          |
|   |               |                |          |
|   |               |                |          |
|   |               |                |          |
|   |               |                |          |
|   |               |                |          |
|   |               |                |          |
|   |               |                |          |
|   |               |                |          |

- 10. You can now start to add relevant users by selecting the "Manage Users" tab from the top menu bar to open this screen.
- 11. Click on the "+" sign on the bottom right of your screen to add a new user.

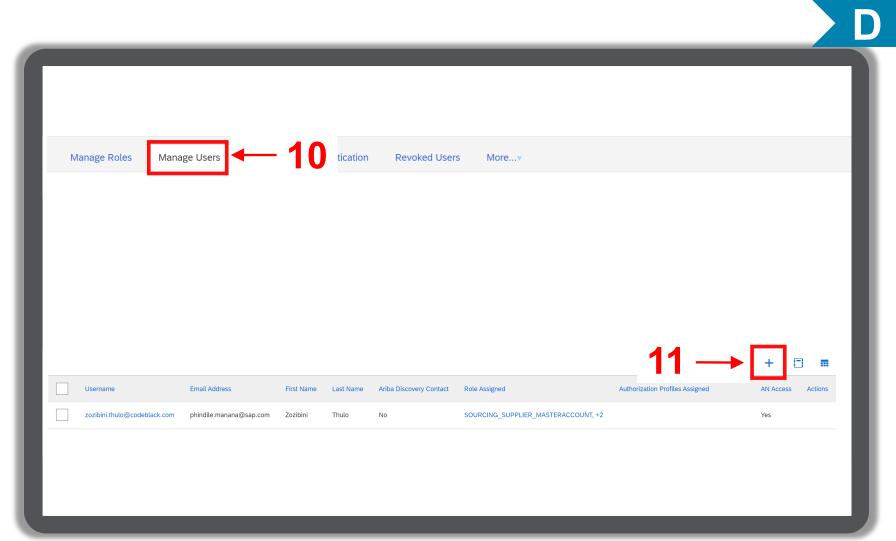

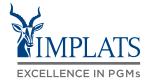

- 12. Create the new user by entering the "User's Details".
- 13. Assign the user a role by checking the box to the left of the role
- 14. Click "Done".

|                 | Username:* john.doe@codeblack.com<br>Email Address:* john.doe@codeblack.com<br>First Name:* John<br>Last Name:* Doe<br>Do not allow the user to resend invoices to the buyer's account. ()<br>Limited access ()<br>Country Area Number<br>Office Phone: USA 1 ~ () | Note:<br>All fields marked with *<br>are mandatory fields<br>and must be completed. |
|-----------------|----------------------------------------------------------------------------------------------------|-------------------------------------------------------------------------------------|
| Role Assignment | Description                                                                                                    |                                                                                     |
| Sourcing Role   | <mark>⊢ 13</mark>                                                                                                    |                                                                                     |

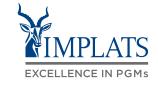

15. The new user will receive two e-mails from Ariba Commerce cloud with a **username** and temporary **password**.

16. The new user must validate their email address by clicking on the link provided and then create a new password.

#### Your User ID on the SAP Business Network.

Ariba Commerce Cloud <ordersender-prod@ansmtp.ariba.com> To • Manana, Phindile

(i) If there are problems with how this message is displayed, click here to view it in a web browser.

#### Your User ID on the SAP Business Network Account.

Dear John Doe,

This message contains important information about your new SAP Business Network user account. You have been enabled to access your company's SAP Business Network account (ANID:ANI1149198792-T) with the following username:

#### Username: john.doe@codeblack.com

Important: Your username is part of your login information to your SAP Business Network user account and should be kept confidential.

For security reasons, your temporary password for logging in to your SAP Business Network user account has been sent via a separate email.

Please click on the following link and log in to your user account using your username and temporary password. You will be asked to provide a new password and set up your secret question and answer. The secret question and answer is used to uniquely identify you if you need to reset your password.

#### https://service.ariba.com/Supplier.aw/ad/sp?anp=Ariba

- Log in to your account using the username and temporary password.
- Enter the temporary password in the Current Password field
- Enter your new password.
- Confirm your new password.
- Choose your Secret Question and enter your Secret Answer.

If you have any questions contact your Account Administrator:

Zozibini Thulo

#### Your password on the SAP Business Network Account.

Ariba Commerce Cloud <ordersender-prod@ansmtp.ariba.com> To @Manana, Phindile

(i) If there are problems with how this message is displayed, click here to view it in a web browser.

Business Network

#### Your password on the SAP Business Network Account.

Dear John Doe,

This message contains important information about your new user account related to your company's SAP Business Network account(AN11149198792-T).

Your temporary password to access your new user account is:

#### Temporary Password: ZGr0r~#3

For cocurity reacone your upgrame has been sent in a separate email, which also includes ins ew SAP Business Network user account.

If you have any questions, contact your Account Administrator

Zozibini Thulo phindile.manana +27 0116669087

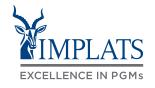

# MANAGING ADDITIONAL USERS

 You can delete users that have left your company, and you can also make a different user a Administrator. Click on "Manage Users".

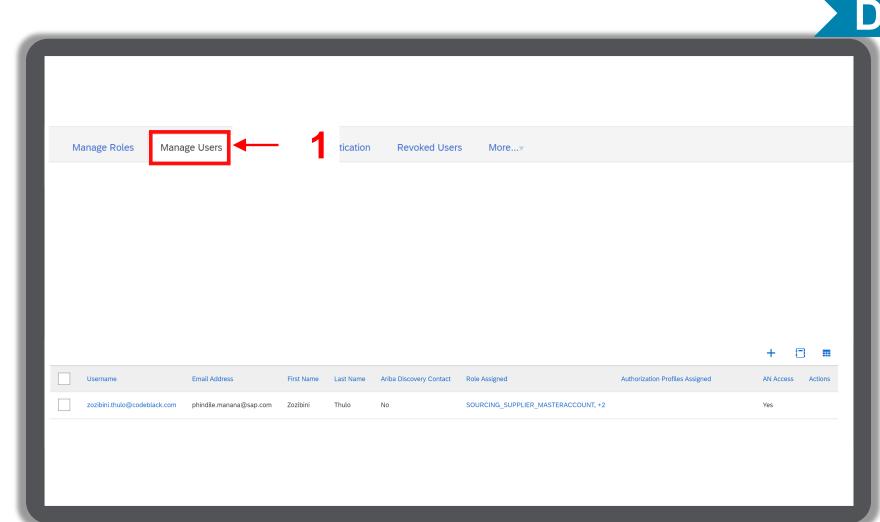

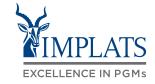

# MANAGING ADDITIONAL USERS

2. Scroll to the right where you can see the "Actions" column

A) Deleting users

If a user has left the organisation and you wish to delete them. Click on the "Actions" button next to that username and select "Delete".

B) Changing Administrator internally If you want to change the Administrator of your Ariba Network account. Click the "**Actions**" button, the select the "**Make Administrator**" button.

| -             |           | _                       | _                         |                                 |                   |            |                    |
|---------------|-----------|-------------------------|---------------------------|---------------------------------|-------------------|------------|--------------------|
| Jser Deletion | More      |                         |                           |                                 |                   |            |                    |
|               |           |                         |                           |                                 |                   |            |                    |
|               |           |                         |                           |                                 |                   |            |                    |
|               |           |                         |                           |                                 |                   |            |                    |
|               |           |                         |                           |                                 |                   |            |                    |
| ~             |           |                         |                           |                                 |                   |            |                    |
| +             |           |                         |                           |                                 |                   |            |                    |
|               |           |                         |                           |                                 |                   |            |                    |
|               |           |                         |                           |                                 |                   |            | <b>2A</b>          |
|               |           |                         |                           |                                 |                   | 19         |                    |
| First Name    | Last Name | Ariba Discovery Contact | Role Assigned             | Authorization Profiles Assigned | Customer Assigned | AN Access  | Actions            |
|               |           |                         |                           |                                 |                   |            |                    |
| Ben           | Stiller   | No                      | Sourcing Role             |                                 | All(0)            | Yes        | Actions 🔻          |
| Junior        | Dube      | No                      | SUPPLIER_LTDACCESS,<br>+5 |                                 | All(0)            | Yes        | Edit<br>Delete     |
|               |           |                         |                           |                                 |                   |            |                    |
|               |           |                         |                           |                                 | 78-               | <b>→</b> I | Make Administrator |
|               |           |                         |                           |                                 | 2B-               | <b>→</b> L | Make Administrator |

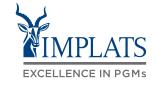

## GIVING ADDITIONAL USERS ACCESS TO REGISTRATION QUESTIONNAIRES

If you have a requirement to give additional users access to maintain the Implats Registration Questionnaires, process as follows:

1. Click on the Registration Questionnaire that you wish to give access to another user to open it.

| Title ID<br>▼ Status: Open (2)                             | End Tim        | ne I      |
|------------------------------------------------------------|----------------|-----------|
| ▼ Status: Open (2)                                         |                |           |
|                                                            |                |           |
| Implats Supplier Registration Questionnaire 1 of 2 Doc1202 | 976662 7/1/202 | 3 4:54 PM |
| Implats Supplier Registration Questionnaire 2 of 2 Doc1202 | 976666 7/1/202 | 3 4:53 PM |
| Qualification Questionnaires                               |                |           |
| Title ID End Time I Com                                    | modity         | Regions   |

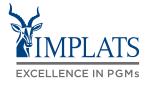

## GIVING ADDITIONAL USERS ACCESS TO REGISTRATION QUESTIONNAIRES

### 2. From inside the Questionnaire, Click **"Response Team**"

| Console                            | Doc1202976662 - Implats Supplier Registration Questionnaire                                                            |
|------------------------------------|----------------------------------------------------------------------------------------------------|
| Event Messages<br>Event Details    | You have submitted a response for this event. Thank you for participating.                                             |
| Response History<br>Response Team  |                                                                                                    |
|                                    | Revise Resp                                                                                                    |
| <ul> <li>Event Contents</li> </ul> | All Content                                                                                                    |
| All Content                        | Name †                                                                                                    |
| 1 TERMS AND                        | ▼ 1 TERMS AND CONDITIONS                                                                                               |
| <sup>1</sup> CONDITIONS            | 1.1 Kindly review the attached Local Terms and Conditions and indicate your understanding and agreement. ■ References∨ |
| 2 DIRECTOR<br>CONSENT              | 1.5 I understand and agree to the above Terms and Conditions                                                           |
|                                    |                                                                                                    |

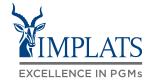

3.

# GIVING ADDITIONAL USERS ACCESS TO REGISTRATION QUESTIONNAIRES

| Click on the "Add" button to add a |                         |
|------------------------------------|-------------------------|
| user to the Response Team          | Response Team           |
|                                    | Review the list of memb |

| Response Team - Implats S                 | Supplier Registration Questionnaire 1 of 2                                                          |
|-------------------------------------------|----------------------------------------------------------------------------------------------------|
| Review the list of members from your orga | anization who can participate in this event with you. You may add team members to this list as need |
|                                           |                                                                                                    |
| Name ↓                                    | Email Address                                                                                       |
| Kats Charl Awvince                        | kats.awvince@                                                                                       |
|                                           |                                                                                                    |
| Click on Add                              |                                                                                                    |

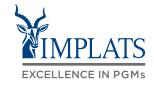

# GIVING ADDITIONAL USERS ACCESS TO REGISTRATION QUESTIONNAIRES

4. The list of users in your company is visible. Select the users you would like to Add as a Participant

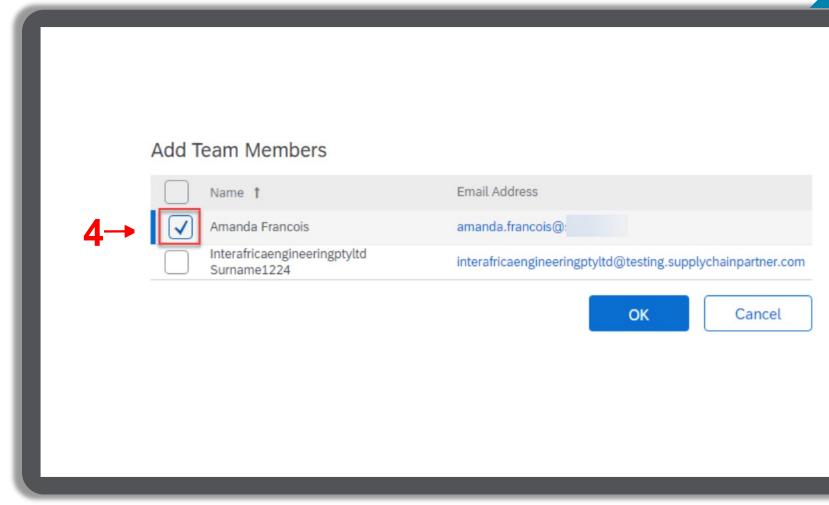

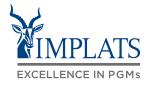

## **GIVING ADDITIONAL USERS ACCESS TO REGISTRATION QUESTIONNAIRES**

5. Click "**OK**" to confirm. The newly added user will now have access to the Registration Questionnaire.

Follow the same steps to give access to the other questionnaire.

Review the list of members from your organization who can participate in this event with you. You may add team members to this l

Response Team - Implats Supplier Registration Questionnaire 1 of 2

| Name ↓             | Email Address              |  |
|--------------------|----------------------------|--|
| Kats Charl Awvince | kats.awvince@implats.co.za |  |
| Amanda Francois    | amanda.francois@sap.com    |  |
| Add                |                            |  |
|                    |                            |  |
|                    |                            |  |

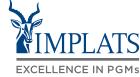

OK

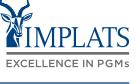

## LINKING USER IDS

1. A supplier may want to link Ariba Business Network profiles

> As an Administrator of your company, click on "**your initials**" on the top right hand side of your screen.

2. Click on "Link User IDs".

| posals and Questionnaires 👻 | Standard A             | count                           | Get enterprise account                                         | TEST MODE         |               |                       | 1→ 📧                                          |
|-----------------------------|------------------------|---------------------------------|----------------------------------------------------------------|-------------------|---------------|-----------------------|-----------------------------------------------|
| JM HOLDINGS - TEST          |                        |                                 |                                                                |                   |               |                       | Travis Smith<br>admin@travistrading.com       |
| postings.                   | Welcome<br>quality, se | to the <b>Ari</b><br>rvice, and | <b>ba Spend Management</b> sit<br>d cost. Ariba, Inc. administ | e. Thi<br>ers thi | 2             | Ippliers who are ity. | My Account                                    |
|                             | Home                   |                                 |                                                                |                   | 4             |                       | Link User IDs<br>Contact Administrator        |
|                             | Events                 |                                 |                                                                |                   |               |                       | Travis Trading Facil<br>ANID: AN11144063956-T |
|                             | Title                  | ID                              | End Time ↓                                                     |                   | Event Type    | Partic                | Company Profile                               |
|                             |                        |                                 |                                                                |                   | No items      |                       | Settings >                                    |
|                             | Registratio            | n Que                           | stionnaires                                                    |                   |               |                       | Logout                                        |
|                             | Title                  |                                 |                                                                |                   | ID            | End Time 🕴            | Status                                        |
|                             | ▼ Status:              | Open (1)                        |                                                                |                   |               |                       |                                               |
|                             | Implats Supp           | lier Regis                      | tration Questionnaire 2 of                                     | 2                 | Doc1202794170 | 11/20/2023 2          | 2:55 PM Registered                            |
|                             | ▼ Status:              | Complete                        | ed (1)                                                         |                   |               |                       |                                               |
|                             | Implats Supp           | lier Regis                      | tration Questionnaire 1 of                                     | 2                 | Doc1202794166 | 11/20/2022 2          | 2:52 PM Registered                            |

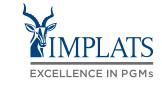

# LINKING USER IDS

- 3. Fill in your "Username & Password" of the account that you want to link.
- 4. Click on "Link accounts".

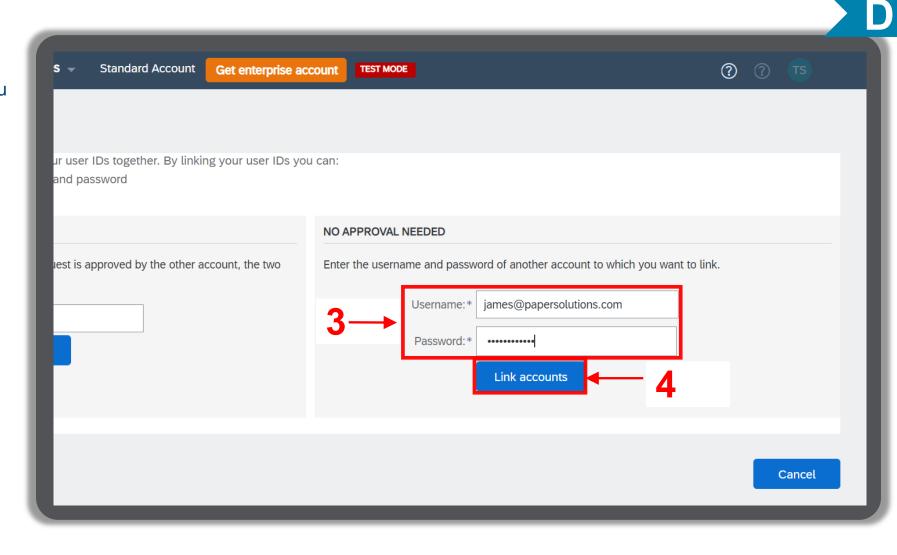

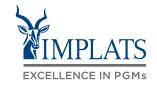

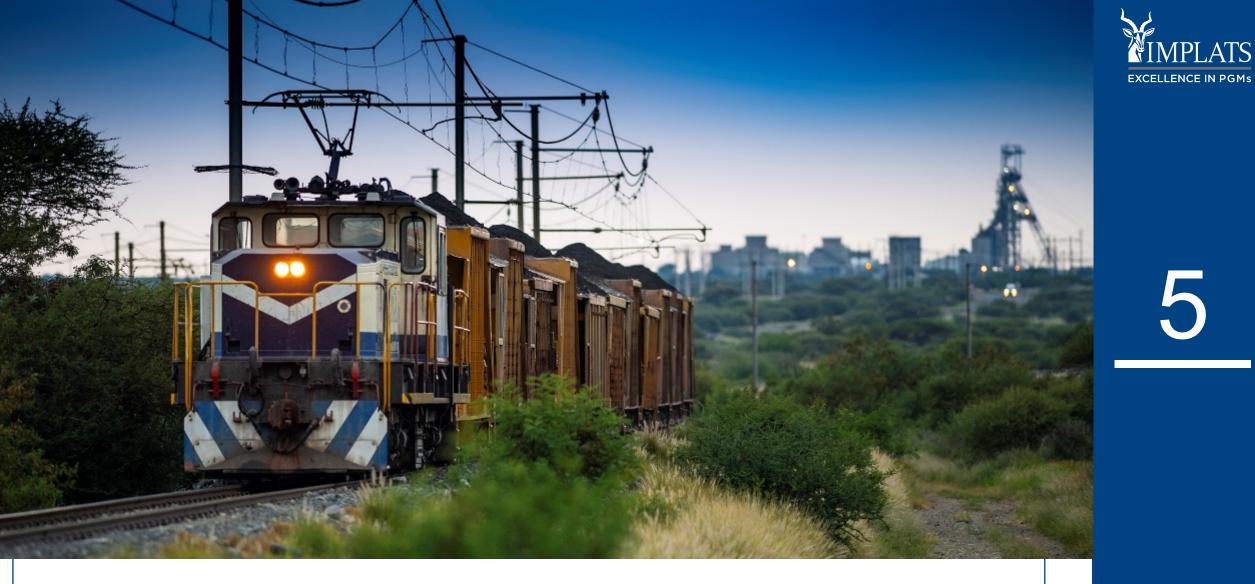

# RESETTING YOUR USERNAME AND PASSWORD

IMPLATS SAP ARIBA – SUPPLIER USER GUIDE

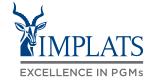

| 1. | Access the SAP Ariba Supplier         |
|----|---------------------------------------|
|    | login screen through the Implats      |
|    | website, or directly via the link     |
|    | below:                                |
|    | https://service.ariba.com/Sourcing.aw |

 If you cannot remember your username or password, click on "Forgot username or Password".

| Ariba Proposals and Questionnaires 👻 |  |
|--------------------------------------|--|
| SAP Ariba                            |  |
| Supplier Login                       |  |
| User Name                            |  |
| Password                             |  |
| Login<br>Forgot Username or Password |  |

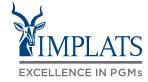

3. The Reset your password screen will open.

Enter the e-mail address where your password reset confirmation e-mail must be sent.

Click on "Submit".

SAP Ariba Proposals and Questionnaires -

Submit

## Reset your password

Enter the email address you used to register with Ariba Network.

| Email address |  |
|---------------|--|
| test@test.com |  |
|               |  |

Cancel

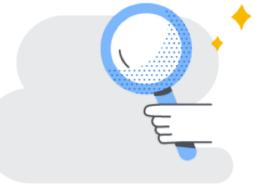

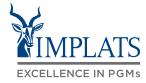

4. You will receive an e-mail containing a link to change your password.

Click on the link to reset your password.

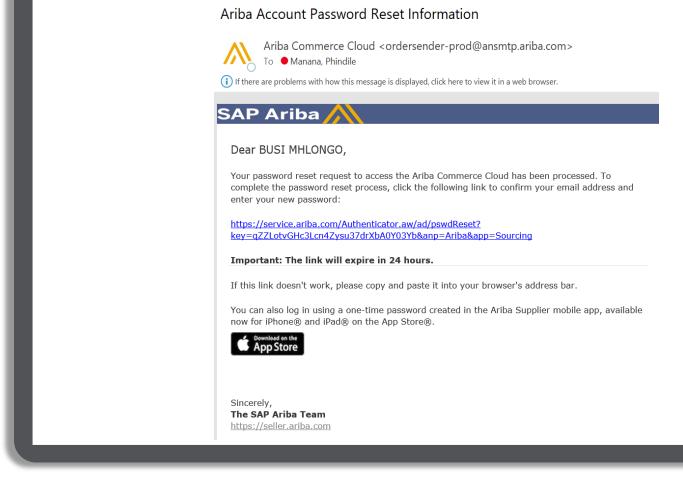

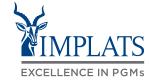

- 5. Enter your desired password.
- 6. Confirm password by re-entering your new password.
- 7. Click "Submit".

## Reset your password

Username busi.mhlongo@cme.com

New password

Submit

Confirm your password

Cancel

Note the password requirements:

- Must be between 8 and 32 characters
- Must contain at least 1 lowercase letter(s), 1 uppercase letter(s), 1 numeric character(s), and 1 special character(s). The special characters permitted are !#\$%&'()\*+,-/:;< >?@^\_{|}~\"][
- Cannot contain the username
- Repetitive characters and numbers in sequence are discouraged
- Only ASCII characters are allowed (numbers 1 - 9, lower and upper case characters a - z, and some special characters)

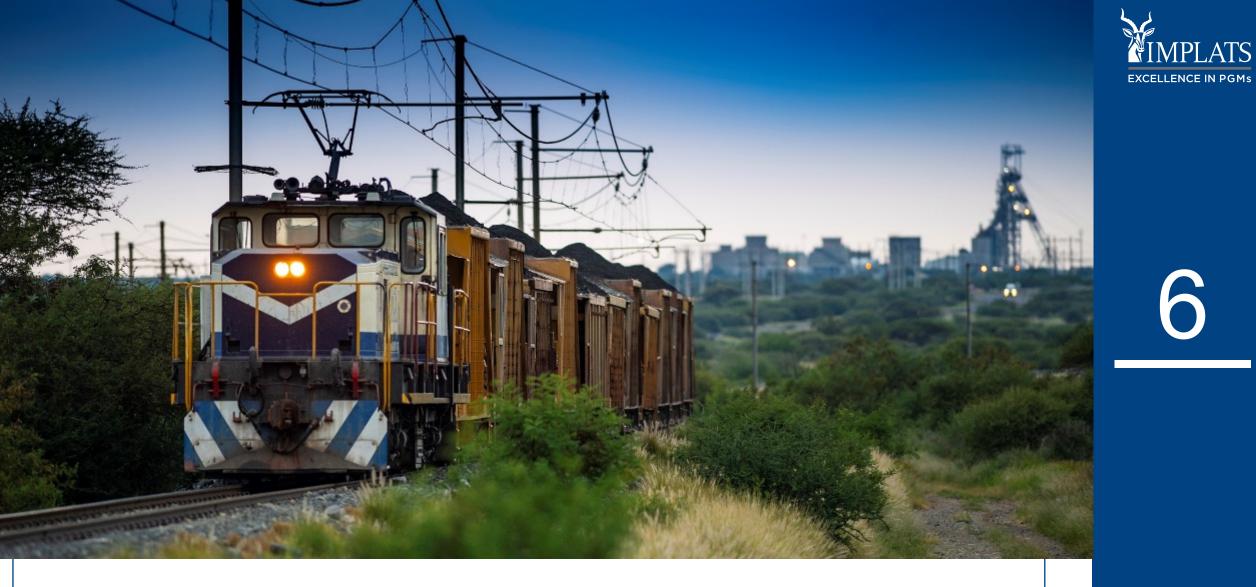

# **GETTING HELP**

IMPLATS SAP ARIBA – SUPPLIER USER GUIDE

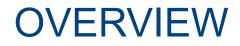

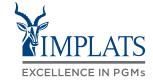

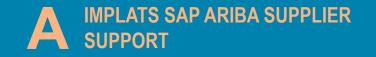

CONTACTING SAP ARIBA DIRECTLY – WITH NO USER CREDENTIALS

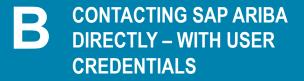

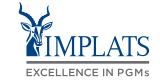

Use the contact details shown here to reach the Implats Supplier Support Helpdesk, which is open Monday to Friday from 07:30 to 15:30 Monday to Friday, excluding all South African Public Holidays.

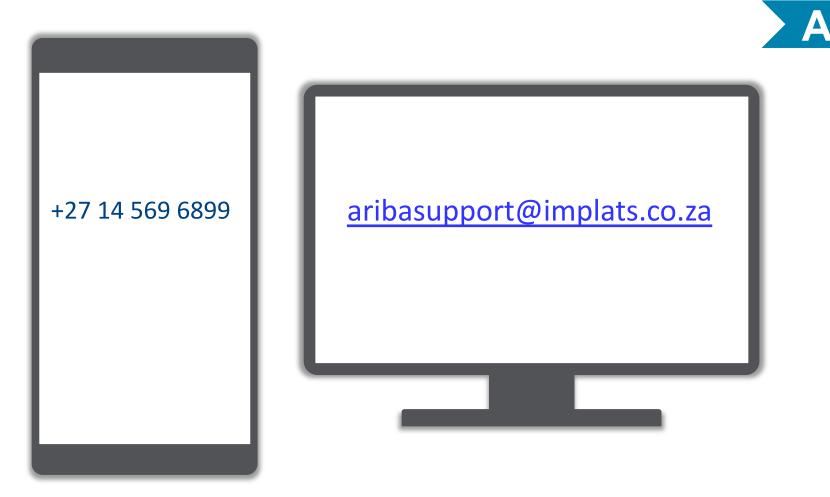

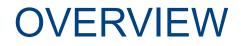

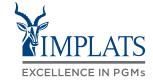

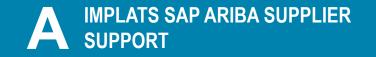

CONTACTING SAP ARIBA DIRECTLY – WITH NO USER CREDENTIALS

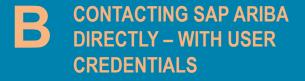

#### CONTACTING SAP ARIBA SUPPORT DIRECTLY (ALREADY LOGGED IN)

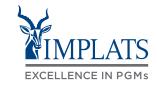

D)

To contact SAP Ariba Support directly, when you are already logged in follow these steps:

1. Login to the **SAP Business Network,** and from the Home page Click on the **First "?" Help** icon.

| ls and Questionnaires $\bullet$ | Standard Account                                  | Get enterprise account                                               | TEST MODE                                               | 1                               |                                    | ₽ 0 0 (      | JD |
|---------------------------------|---------------------------------------------------|----------------------------------------------------------------------|---------------------------------------------------------|---------------------------------|------------------------------------|--------------|----|
| OLDINGS - TEST                  |                                                   |                                                                      |                                                         |                                 |                                    |              |    |
| gs.                             | Welcome to the <b>Ari</b><br>Ariba, Inc. administ | <b>ba Spend Management</b> site.<br>ers this site in an effort to en | This site assists in identifying sure market integrity. | world class suppliers who are m | arket leaders in quality, service, | and cost.    |    |
|                                 | Home                                              |                                                                      |                                                         |                                 |                                    |              |    |
|                                 | Events                                            |                                                                      |                                                         |                                 |                                    |              |    |
|                                 | Title                                             |                                                                      | ID                                                      | End Time ↓                      | Event Type                         | Participated |    |
|                                 | ▼ Status: Pending S                               | Selection (1)                                                        |                                                         |                                 |                                    |              |    |
|                                 | RFI Chemicals (Test) 2                            | 0-10-2022                                                            | Doc1188473164                                           | 10/20/2022 1:25 PM              | RFI                                | Declined     |    |
|                                 | Registration Ques                                 | stionnaires                                                          |                                                         |                                 |                                    |              |    |
|                                 | Title                                             |                                                                      |                                                         | ID                              | End Time ↓                         | Status       |    |
|                                 | ▼ Status: Open (1)                                |                                                                      |                                                         |                                 |                                    |              |    |
|                                 |                                                   | tration Questionnaire 2 of 2                                         |                                                         | Doc1202857871                   | 11/25/2023 2:46 PM                 | Registered   | d  |

### CONTACTING SAP ARIBA SUPPORT DIRECTLY (ALREADY LOGGED IN)

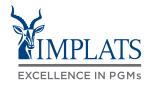

Β

You will then be redirected to the following screen

- 2. Select the "Contact us" tab
- 3. Click on the "Request immediate assistance" link

| SAP Help Center Contact us                                      |   |  |  |  |
|-----------------------------------------------------------------|---|--|--|--|
| Home Learning Contact us - 2                                    |   |  |  |  |
| 1. Start here to find your answer.                              |   |  |  |  |
| How can we help you?                                            | ٩ |  |  |  |
| Event ending within 60 minutes? Request immediate assistance 53 |   |  |  |  |

#### IMPLATS SAP ARIBA – SUPPLIER USER GUIDE

#### CONTACTING SAP ARIBA SUPPORT DIRECTLY (ALREADY LOGGED IN)

Type in the details of you ticket to SAP Ariba support on the form provided.

4. Once you have completed filling in your required ticket fields, Click on the **"Submit"** button.

| 1. Tell us what you need help with.          |                                        |  |
|----------------------------------------------|----------------------------------------|--|
| Subject: *                                   | Help with event ending soon            |  |
| Document or Event Number:                    |                                        |  |
| Company that invited you:                    |                                        |  |
| Time remaining in event:*                    | ✓                                      |  |
| 2. Please review your contact information fo | or correctness:                        |  |
| First name:*                                 |                                        |  |
| Last name:*                                  |                                        |  |
| Username:                                    |                                        |  |
| Company:*                                    |                                        |  |
|                                              | pedzisai.mutapiri@bayajulaservices.com |  |
| Phone:*                                      | ۲ <u>۵</u>                             |  |
| Extension:                                   |                                        |  |
| Confirm phone:*                              | My phone number is correct.            |  |
|                                              |                                        |  |
|                                              | Do not record my phone call            |  |

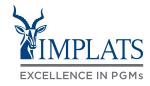

B

#### CONTACTING SAP ARIBA SUPPORT DIRECTLY (ALREADY LOGGED IN)

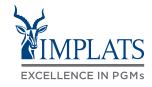

B

5. Once you have submitted your ticket you will see the following screen showing you the status of your ticket

| SAP Help Center Contact us                                                                                                    |                                    |                |                  |
|----------------------------------------------------------------------------------------------------|------------------------------------|----------------|------------------|
| Home Learning Contact us                                                                                                    |                                    |                |                  |
| 1. Following up on something?                                                                                                    |                                    |                |                  |
| Case 4525862/2022<br>Help with event ending soon                                                                                                    | Created on<br>Dec 2, 2022, 3:26 PM | Status<br>Open | Callback pending |
| 2. New issue? Start here to find your answer.<br>How can we help you?<br>Event ending within 60 minutes? Request immedia<br>Note: You will be asked to provide the Event ID of the event that you're |                                    |                | ۹<br>5           |

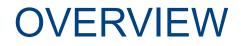

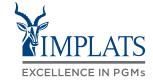

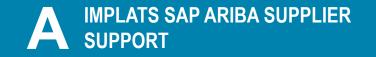

C CONTACTING SAP ARIBA DIRECTLY – WITH NO USER CREDENTIALS

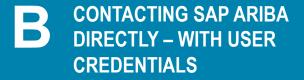

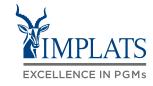

To contact SAP Ariba Support directly, when you do not have any login credentials to your account, follow these steps:

- 1. Access the **SAP Business Network** Supplier login page
  - Then Click on the "?" Help icon

| SAP Business Network +                                                                           | ्<br>ह                                                                                                    |
|--------------------------------------------------------------------------------------------------|----------------------------------------------------------------------------------------------------|
| Supplier Login User Name Password Login Forgot Username or Password New to SAP Business Network? | Account Hierarchy (and Multi Org) vs. Linked<br>Account WebinarImage: Standard Account WebinarImage: Standard Account or<br>Enterprise Account.Learn More |
| Register Now or Learn More                                                                       | • • • •                                                                                                    |

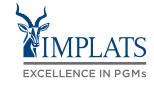

2. Click on "Support"

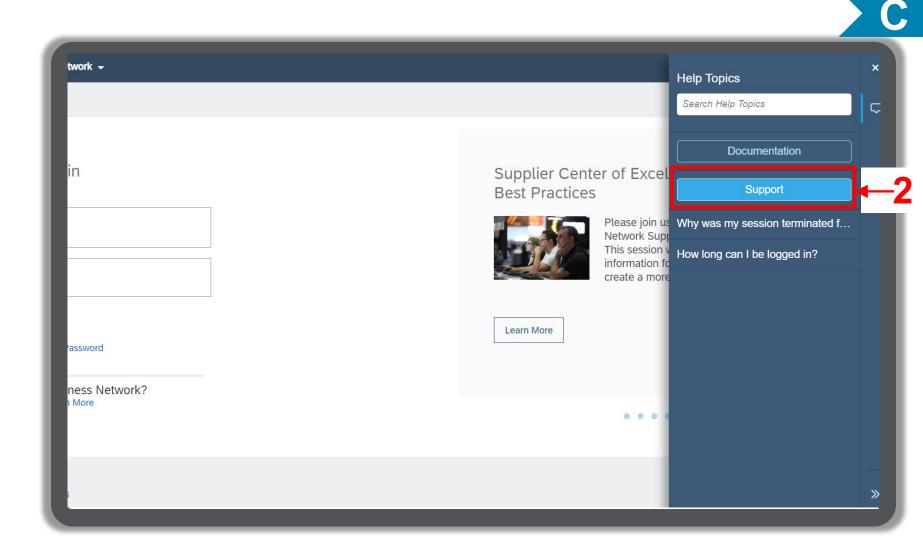

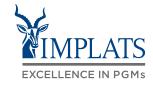

3. Click on "Contact us"

| Help Center Home           |                                                                                                    |          |
|----------------------------|----------------------------------------------------------------------------------------------------|----------|
| Home Learning Contact us   | <b>↓</b> ← 3                                                                                                    |          |
|                            | How can we help you?                                                                                                    |          |
|                            | Search knowledge base articles, documentation, and tutorials                                                                                                    | ٩        |
|                            | Try "cancel order", "email notifications", "user authorization"                                                                                                    | _        |
|                            |                                                                                                    |          |
| Topics we recommend        | d for you                                                                                                    |          |
| What are some registra     | tion tips for Ariba Network Suppliers?                                                                                                    |          |
| presence can enhance yo    | registration tips for Ariba Network Suppliers? Answer Proactively managing your company's Ariba Network<br>our experience, prevent missed orders, and save money. The best practice is one supplier Ariba Network<br>NID) for all buyers, have as few ANID's as possible across the | ?<br>FAQ |
| Registration Supplier acco | unt login                                                                                                    |          |
| Aug 16, 2019               |                                                                                                    |          |
| Error: The username an     | nd password entered has already merged to another Ariba Sourcing user account                                                                                                    |          |

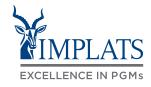

4. Click on "Register on SAP Business Network"

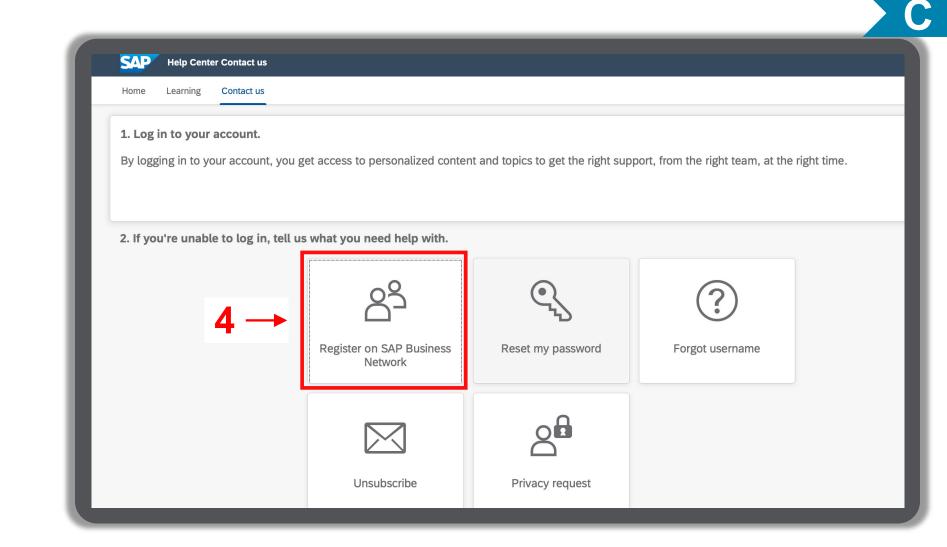

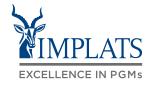

- 5. Click on "Registration error"
- 6. Click on "ANERR error"
- Click on "I'm still experiencing the error after troubleshooting"

| SAP Help Center Contact us                                                                                                    |
|----------------------------------------------------------------------------------------------------|
| Home Learning Contact us                                                                                                    |
| 3. Choose from the options below to continue.<br>What do you need help with?                                                                                                    |
| Register a new account       Registration error       5       out if my company has an account       Something else         Which of the following errors are you experiencing?                                     |
| User already exists. Please enter a different username. DUNS number already exists                                                                                                    |
| The username and password entered has already merged to another Ariba Sourcing user account You must enter the username and password associated with your account ANERR error                                       |
| <ol> <li><u>Delete the cookies and browsing history</u> in your internet browser.</li> <li>Close all browser windows.</li> <li>Open a new browser window and try to <u>log in to your account</u> again.</li> </ol> |
| If you were trying to reset your password, go to the login page and resend the password reset email by clicking <b>Password</b> and following the prompts, as the link in the ema expired.                          |
| I'm still experiencing the error after troubleshooting                                                                                                    |

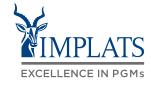

8. After clicking "**I'm still** experiencing the error". You will see a pop up at the bottom of your screen. Click on "Create a Case"

| Which of the following errors are you experiencing?                                                                                                    |               |
|----------------------------------------------------------------------------------------------------|---------------|
| User already exists. Please enter a different username. DUNS number already exists                                                                                                    |               |
| The username and password entered has already merged to another Ariba Sourcing user account                                                                                                    |               |
| You must enter the username and password associated with your account ANERR error Something else                                                                                                    |               |
| <ol> <li><u>Delete the cookies and browsing history</u> in your internet browser.</li> <li>Close all browser windows.</li> <li>Open a new browser window and try to <u>log in to your account</u> again.</li> </ol> |               |
| If you were trying to reset your password, go to the login page and resend the password reset email by clicking <b>Password</b> and following the prompts, as the link in the email may hav expired.                | e             |
| I'm still experiencing the error after troubleshooting                                                                                                    |               |
|                                                                                                    |               |
|                                                                                                    |               |
| Can't find what you're looking for?                                                                                                    | Create a Case |
|                                                                                                    |               |
|                                                                                                    |               |
|                                                                                                    |               |
|                                                                                                    |               |
|                                                                                                    |               |
|                                                                                                    |               |

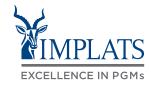

|    | SAP Ariba Support case ticket    |
|----|----------------------------------|
| 9. | Fill in the form and submit your |

To have you user **Administrator** changed by SAP Ariba, you are required to provide the following:

- ANID (Ariba Network Identification) number) of your supplier account. The Implats Helpdesk can assist with this number if you do not have it
- Previous administrator's full name
- Previous administrator's email address
- Name and email of a sub-user (if the account has sub-users)

| SAP Help Center Contac                                                           | ct us                                                                                                    |
|----------------------------------------------------------------------------------|----------------------------------------------------------------------------------------------------|
| Home Learning Contac                                                             | t us                                                                                                    |
| Requested language of support:<br>Note: If agents are unavailable to<br>service. | English Change?<br>o support in the language you've chosen, support will be provided with the assistance of a translation |
| 1. Tell us what you need hel                                                     | lp with.                                                                                                    |
| Subject:                                                                         | Register on SAP Business Network                                                                                          |
| Full description:*                                                               | Affected items, expected results, etc.                                                                                    |
|                                                                                  | 3000 characters remaining                                                                                                 |
| Attachment:                                                                      |                                                                                                    |
| Top Recom                                                                        | mendations:                                                                                                    |
| ⑦ How d                                                                          | o l register a new account?                                                                                               |
| ⑦ How d                                                                          | o I register on SAP Ariba Sourcing?                                                                                       |
| 2. Please review your contact                                                    | ct information for correctness:                                                                                           |
| First name:*                                                                     |                                                                                                    |
| Last name:*                                                                      |                                                                                                    |
| Username:                                                                        |                                                                                                    |

#### Thank you !

#### SAP ARIBA SUPPLIER LIFECYCLE AND PERFORMANCE

×

No 16 SHAP

Supplier Training Guide

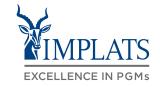

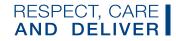